# **MANUAL PENGGUNA SISTEM PUNGUTAN CUKAI JUALAN NEGERI (eCJN)**

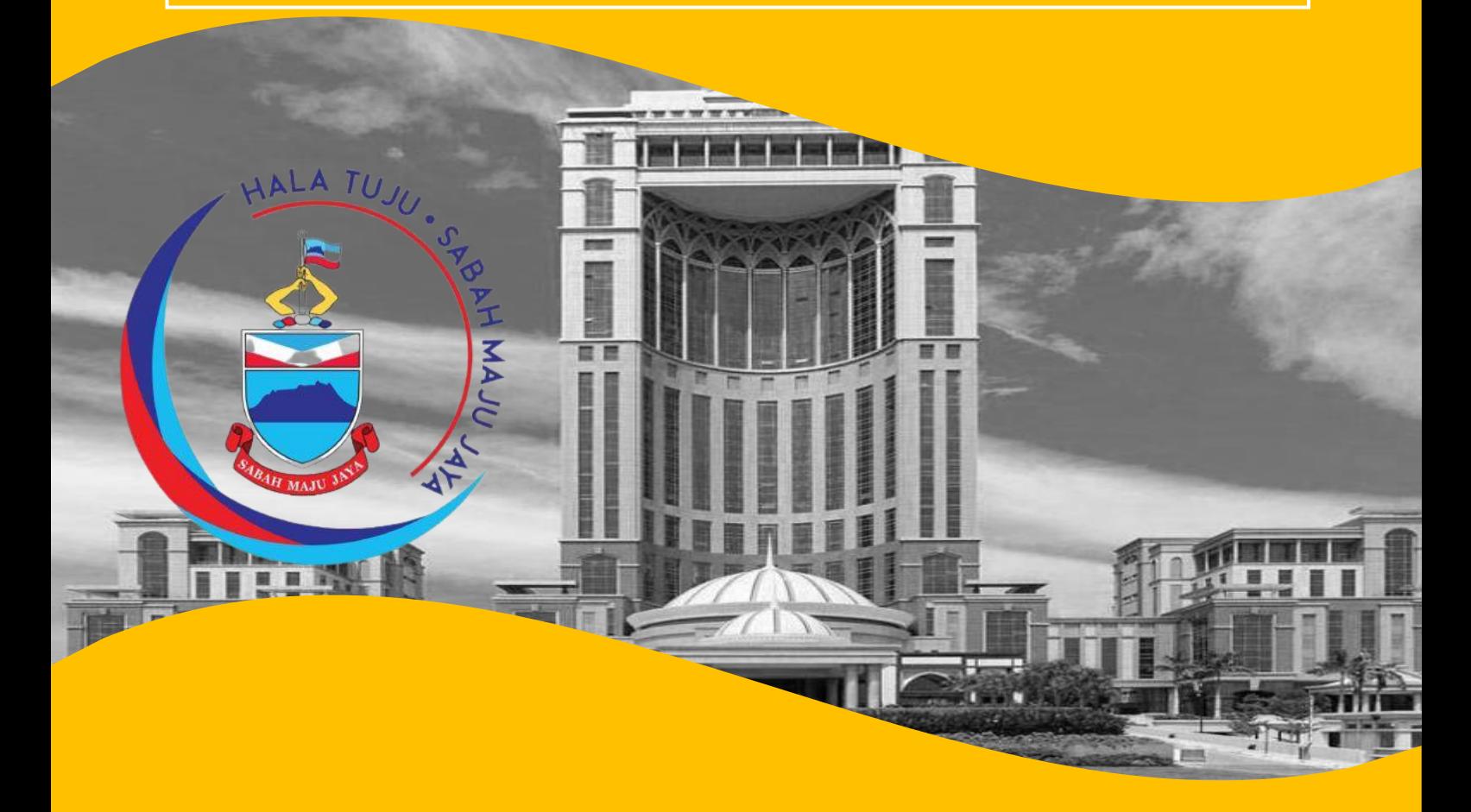

**JULAI 2022 KEMENTERIAN KEWANGAN NEGERI SABAH** 

### **KANDUNGAN**

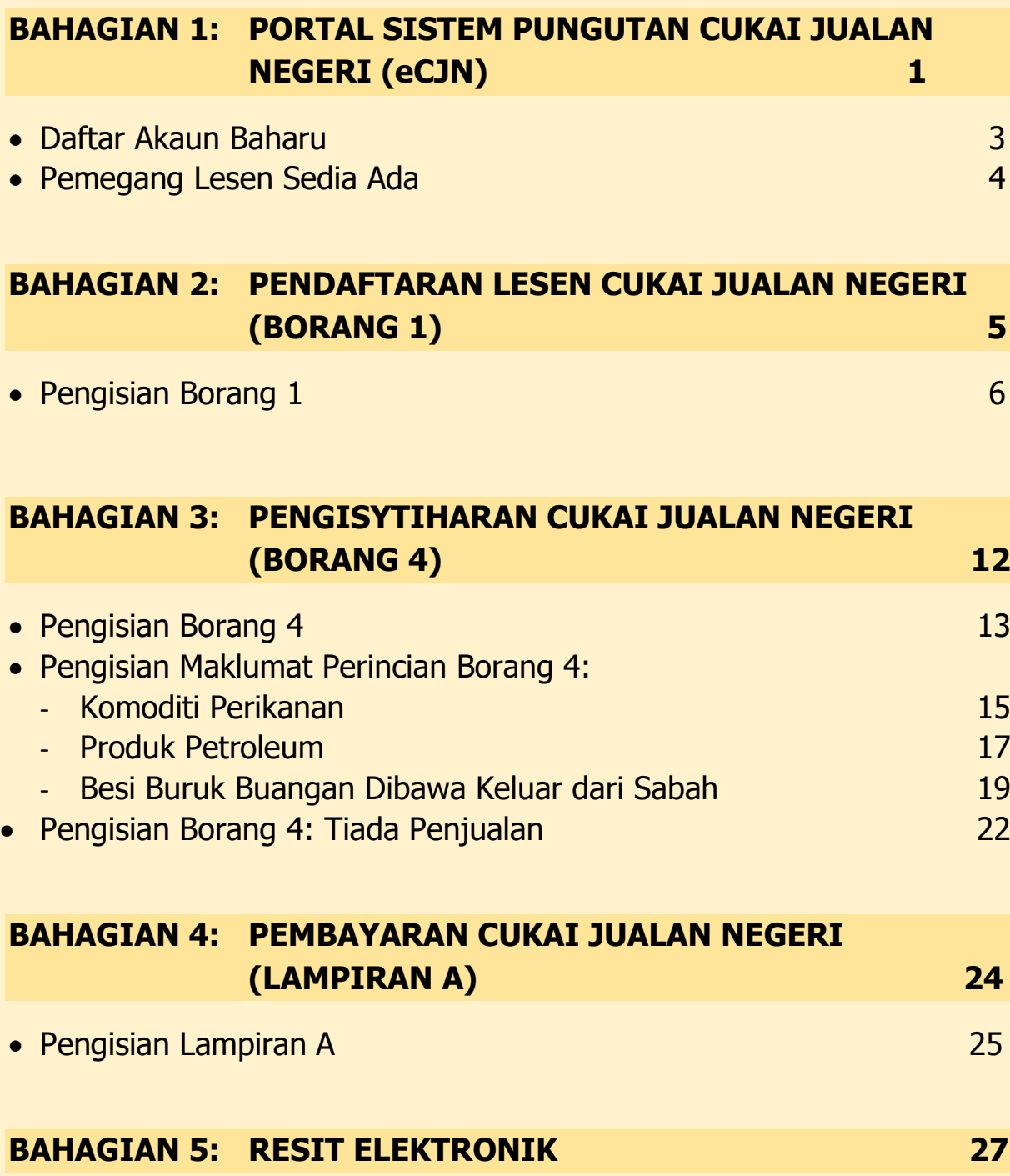

Untuk sebarang pertanyaan lanjut, sila hubungi kami di alamat **Unit Cukai Jualan Negeri, Bahagian Kewangan dan Ekonomi, Kementerian Kewangan Negeri Sabah, Aras 5, Blok A, Pusat Pentadbiran Negeri Sabah, Jalan Teluk Likas, Tanjung Lipat, 88400 KOTA KINABALU, talian kami 088-368071/067/038**

BAHAGIAN 1: PORTAL SISTEM PUNGUTAN CUKAI JUALAN NEGERI (eCJN) a) Daftar Akaun Baharu b)Pemegang Lesen Sedia Ada

# BAHAGIAN 1: PORTAL SISTEM PUNGUTAN CUKAI JUALAN NEGERI (eCJN)

- 1. Portal Sistem Pungutan Cukai Jualan Negeri (eCJN) boleh dicapai menerusi URL [https://cukaijualannegeri.sabah.gov.my/.](https://cukaijualannegeri.sabah.gov.my/)
- 2. Pada halaman Log Masuk sistem, pastikan skrin kemasukan login yang dipaparkan adalah Login Sistem & Daftar Akaun Baru seperti yang ditunjukkan di bawah dan masukkan ID pengguna anda.
- 3. Sekiranya anda pertama kali menggunakan sistem ini, anda perlu membuat pendaftaran untuk mendapatkan ID Pengguna dengan menekan **Daftar Akaun Baru.**

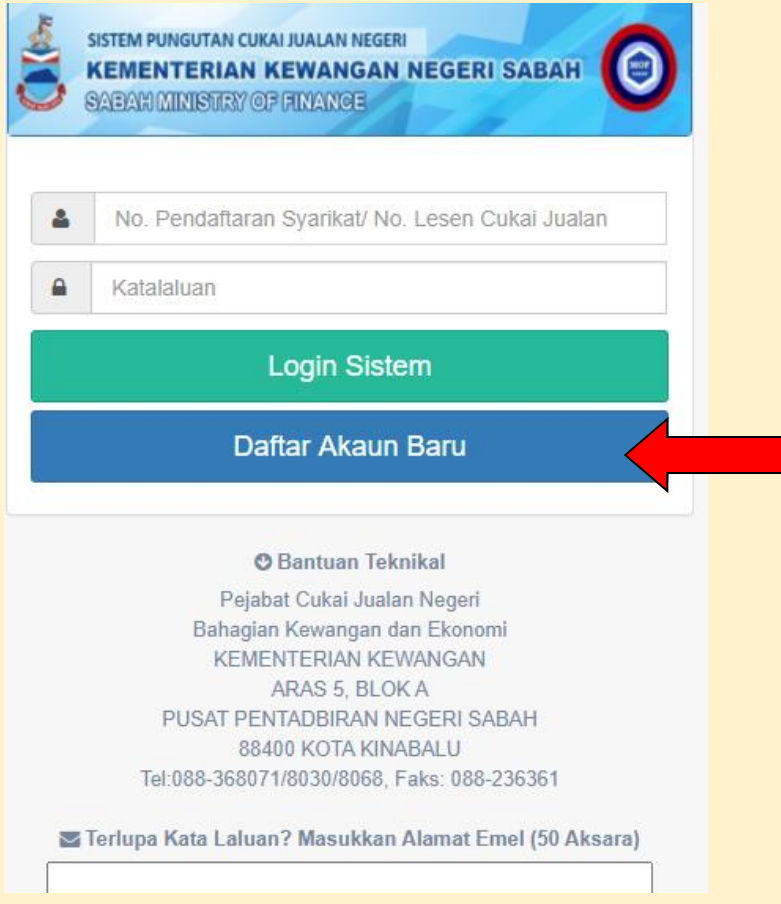

# BAHAGIAN 1: PORTAL SISTEM PUNGUTAN CUKAI JUALAN NEGERI (eCJN) a) Daftar Akaun Baharu b) Pemegang Lesen Sedia Ada

### **a) Daftar Akaun Baharu**

- 1. Untuk yang pertama kali menggunakan Sistem eCJN, pemohon perlu terlebih dahulu mendaftarkan maklumat syarikat pemohon bagi mendapatkan akses ID Pengguna dan kata laluan yang sah untuk mula menggunakan sistem ini.
- 2. Pemohon perlu mengisi Nama Syarikat, No. Pendaftaran Syarikat dan e-mel Syarikat untuk mendaftar akaun baru. Sila masukkan nombor pendaftaran syarikat tanpa sebarang simbol dan jarak (hanya huruf dan nombor sahaja).
- 3. Kata laluan akan dijana secara automatik. Sila semak email anda bagi mendapatkan kata laluan tersebut.

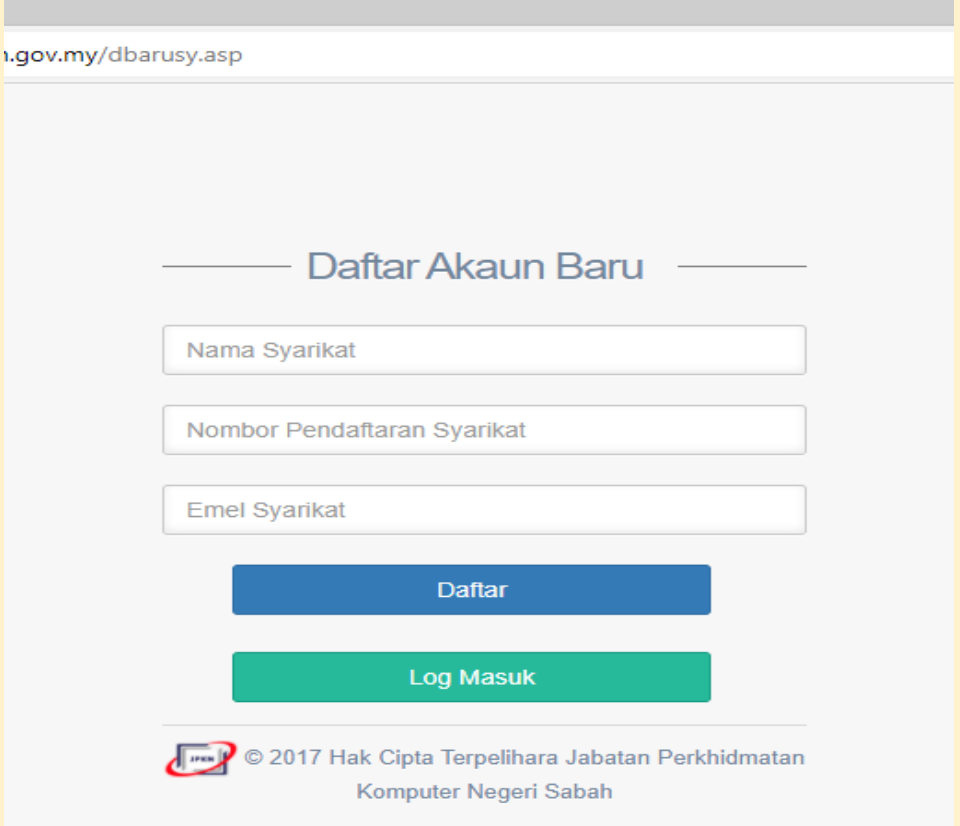

### **b) Pemegang Lesen Sedia Ada**

- 1. Bagi pemegang lesen sedia ada, anda boleh terus mengakses sistem menggunakan **No. Pendaftaran Syarikat** atau **Nombor Lesen Cukai Jualan** dan **kata laluan** yang telah didaftarkan.
- 2. Setelah mendaftar, pemohon boleh menggunakan akaun ID Pengguna tersebut untuk menggunakan perkhidmatan dalam talian yang disediakan oleh Sistem eCJN.
- 3. Sekiranya pemohon terlupa kata laluan, pemohon boleh mengisi alamat e-mel yang telah didaftarkan dan seterusnya menekan **"Maklumkan Saya Katalaluan"**. Sistem eCJN akan mengirimkan e-mel yang mengandungi kata laluan akaun tersebut.

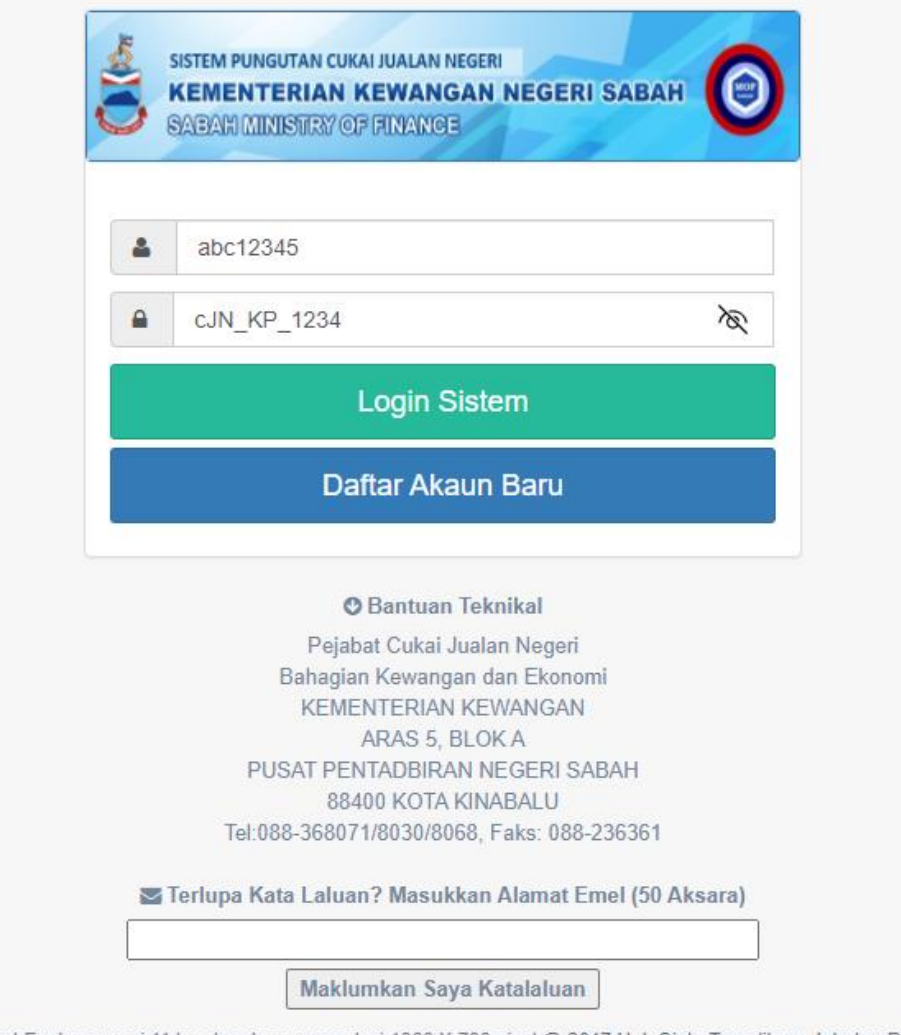

arnet Explorer versi 11 ke atas dennan resolusi 1366 X 768 nivel @ 2017 Hak Cinta Ternelihara Jahatan Per

# BAHAGIAN 2: PENDAFTARAN LESEN CUKAI JUALAN NEGERI (BORANG 1)

## BAHAGIAN 2: PENDAFTARAN LESEN CUKAI JUALAN NEGERI (BORANG 1) – Pengisian Borang 1

• Pengisian Borang 1 melibat 3 bahagian iaitu Bahagian A: Maklumat Perniagaan, Bahagian B: Butiran Perniagaan dan Bahagian C: Akuan Pemohon.

### **Bahagian A : Maklumat Perniagaan**

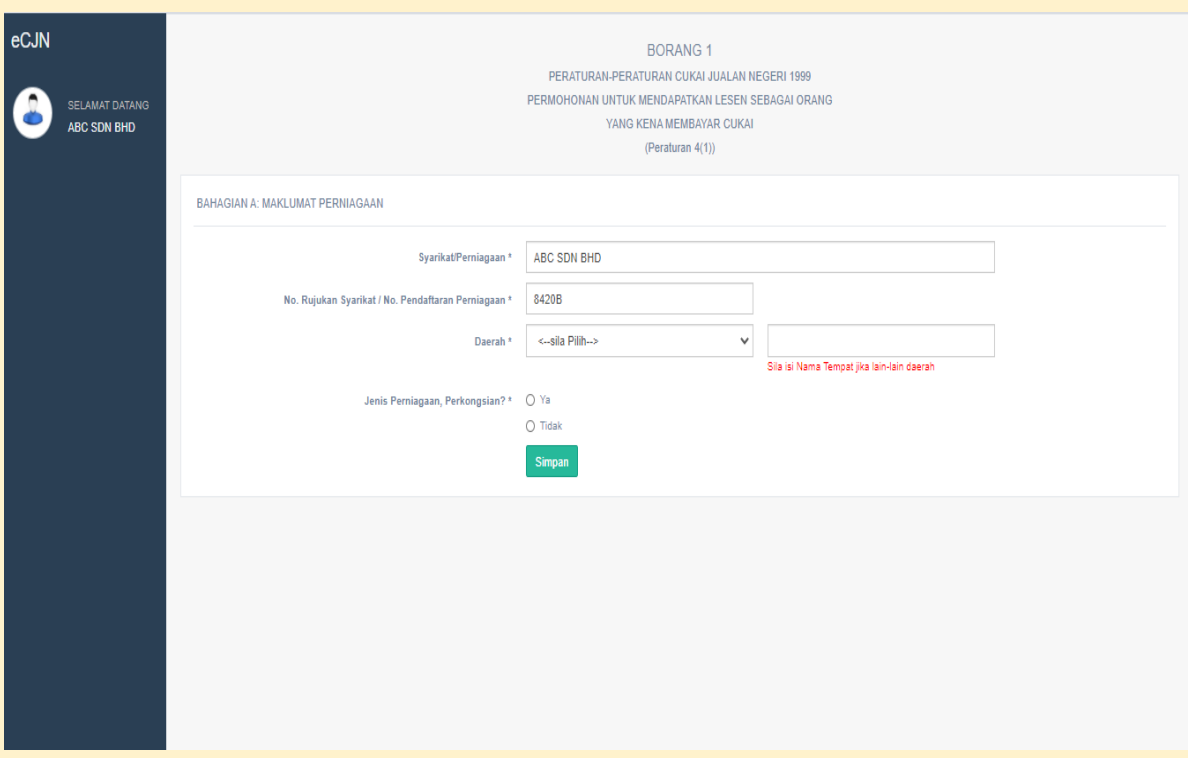

- Sila masukkan nama **Syarikat/Perniagaan, No. Rujukan Syarikat/No. Pendaftaran perniagaan, dan Daerah**.
- Sekiranya syarikat beroperasi di luar daripada Sabah, sila pilih **'lain-lain'** dan isi nama negeri tersebut pada kotak yang disediakan.
- Jika syarikat anda adalah jenis perkongsian, sila pilih **"Ya"** dan pilih **"Tidak"** jika sebaliknya.

• Apabila semua maklumat perniagaan telah dilengkapkan, pemohon perlu klik pada butang **"Simpan"**.

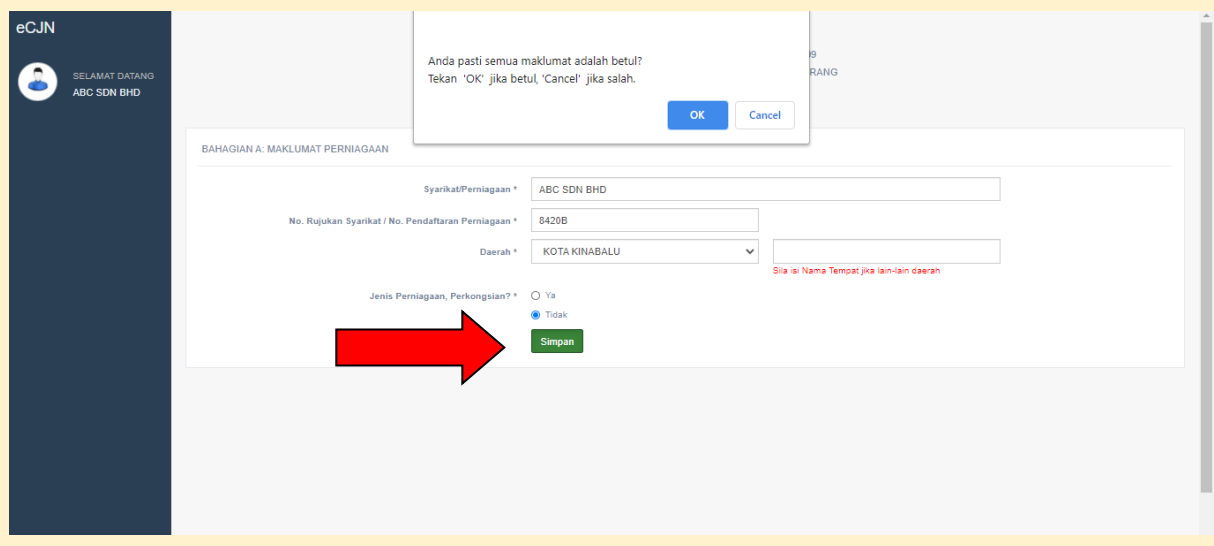

• Isi dan lengkapkan butiran pemohon dalam borang pendaftaran seperti yang dipaparkan di bawah.

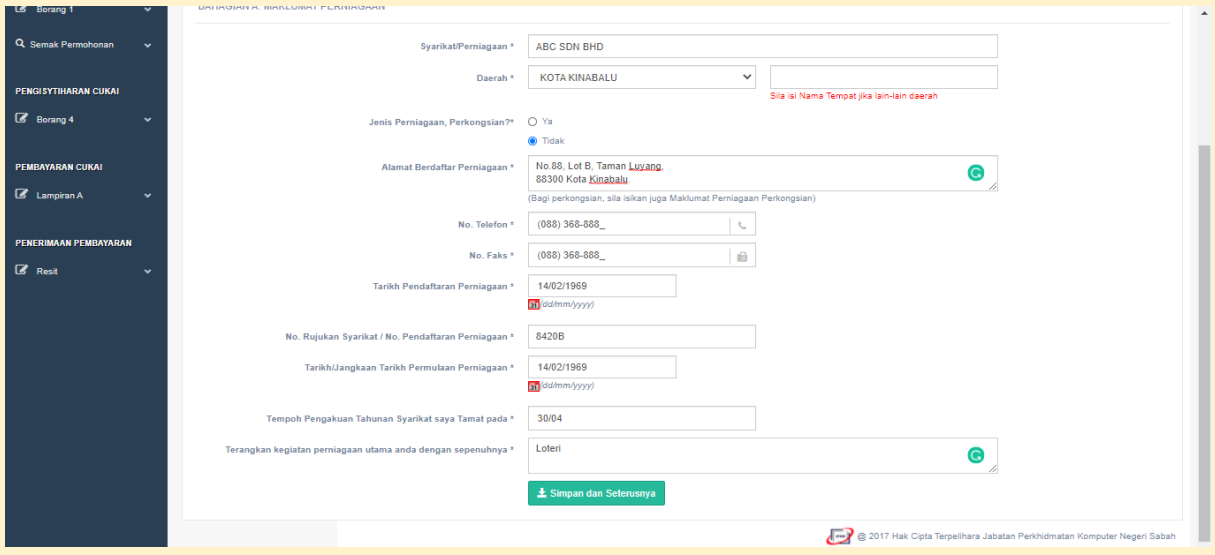

• Selepas selesai mengisi maklumat perniagaan, sila klik pada butang **"Simpan dan Seterusnya"**.

#### **Bahagian B (1) : Butiran Perniagaan**

• Isi dan lengkapkan butiran perniagaan seperti yang disediakan dalam borang pendaftaran seperti yang dipaparkan di bawah. Selepas siap mengisi maklumat perniagaan, sila klik butang **"Simpan dan Seterusnya"**.

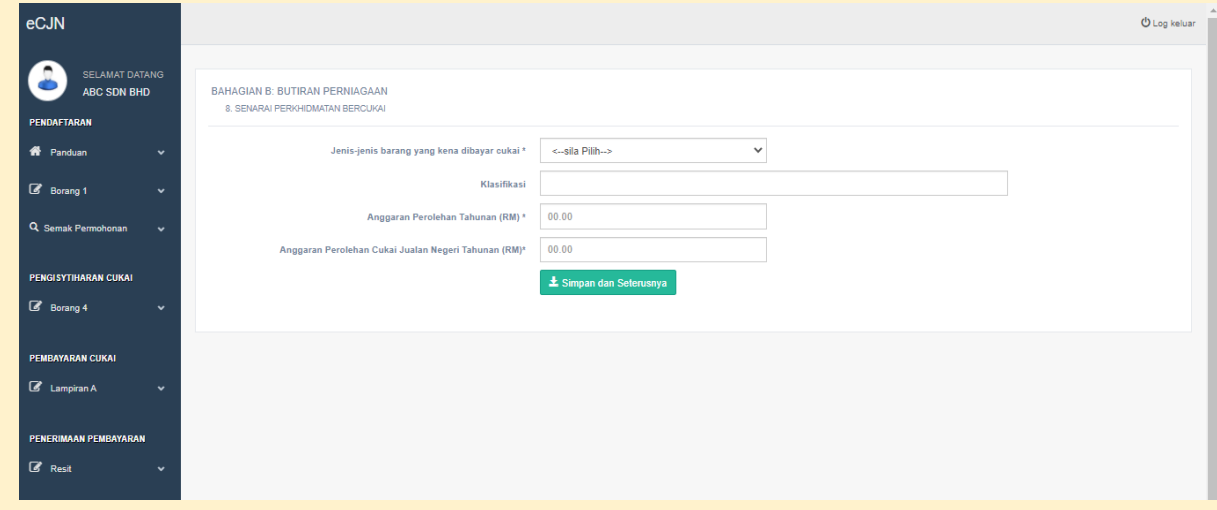

#### **Bahagian B (2): Butiran Perniagaan**

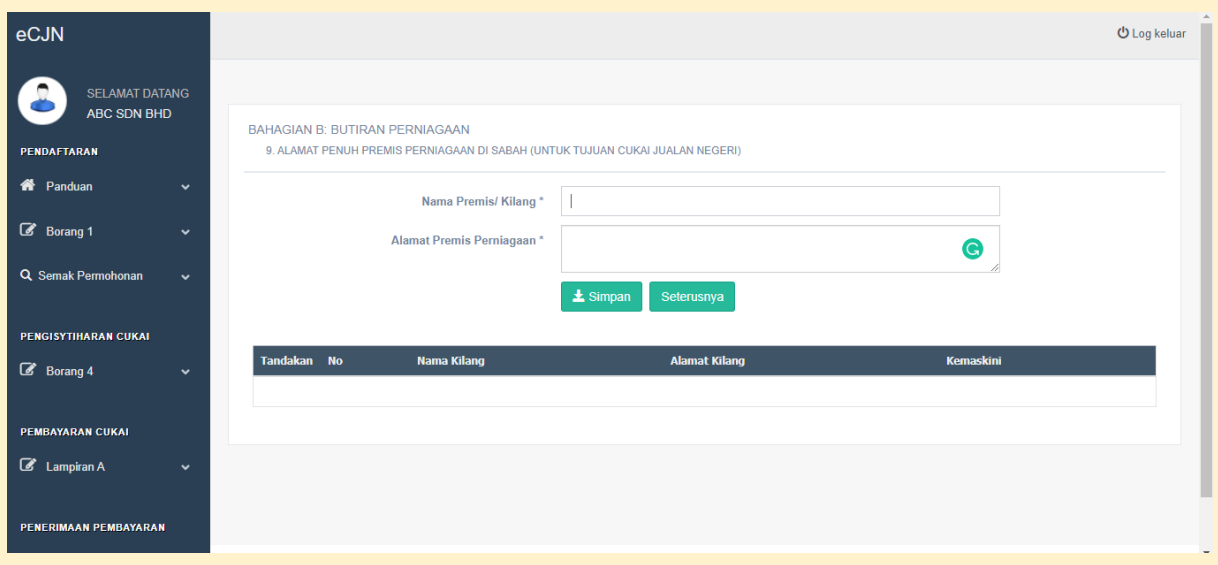

- Pada Bahagian B, No. 9, isikan **Nama Premis/Kilang** dan **Alamat Premis/Perniagaan** yang beralamat di negeri Sabah**.**
- Selepas maklumat telah diisi dengan lengkap, sila klik **"Simpan".** Jika anda mempunyai lebih daripada 1 kilang/premis, anda boleh menambah maklumat tersebut pada ruangan ini dan ia akan dipaparkan seperti berikut.

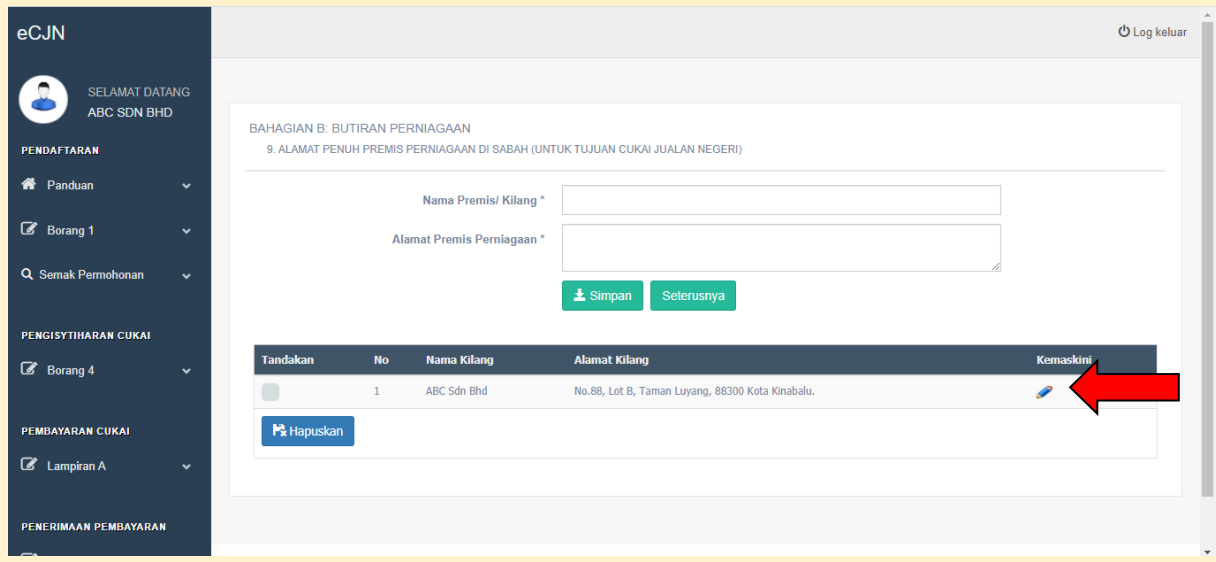

• Untuk pengemaskinian, sila klik **" "** seperti yang dipaparkan dalam gambar di atas. Sekiranya tiada perubahan, sila klik **"Seterusnya"**.

#### **Bahagian B (3): Butiran Perniagaan**

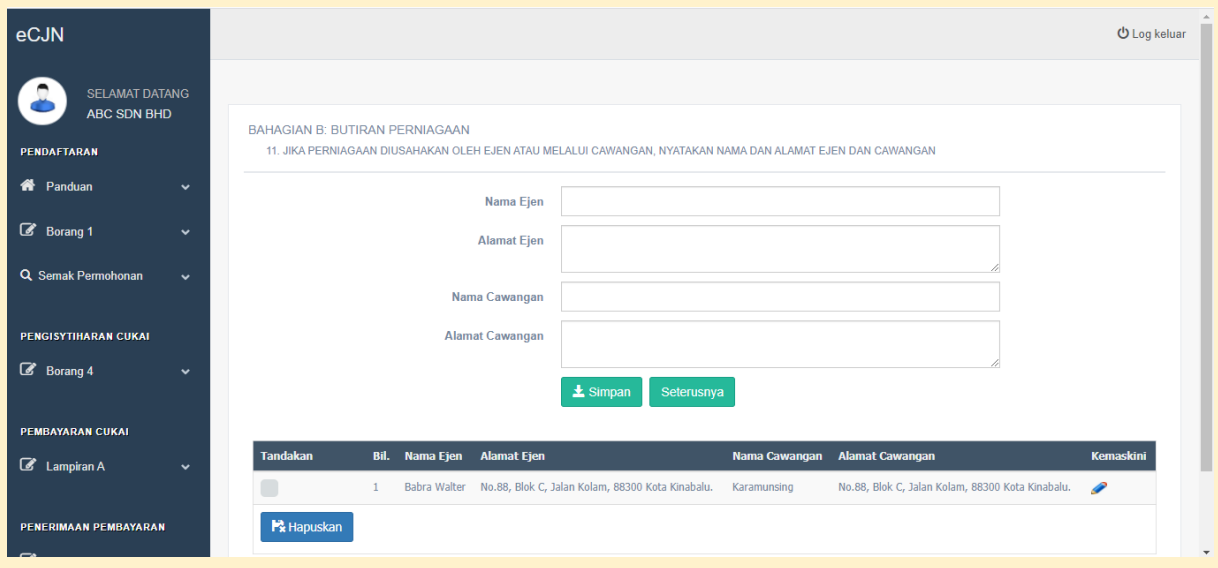

• Pada Bahagian B, No.11, sila isikan **Nama Ejen, Alamat Ejen, Nama Cawangan**  dan **Alamat Cawangan** sekiranya ada dan klik butang **"Simpan".** Jika tidak berkenaan, sila klik **"Seterusnya".**

### **BAHAGIAN C: AKUAN PEMOHON**

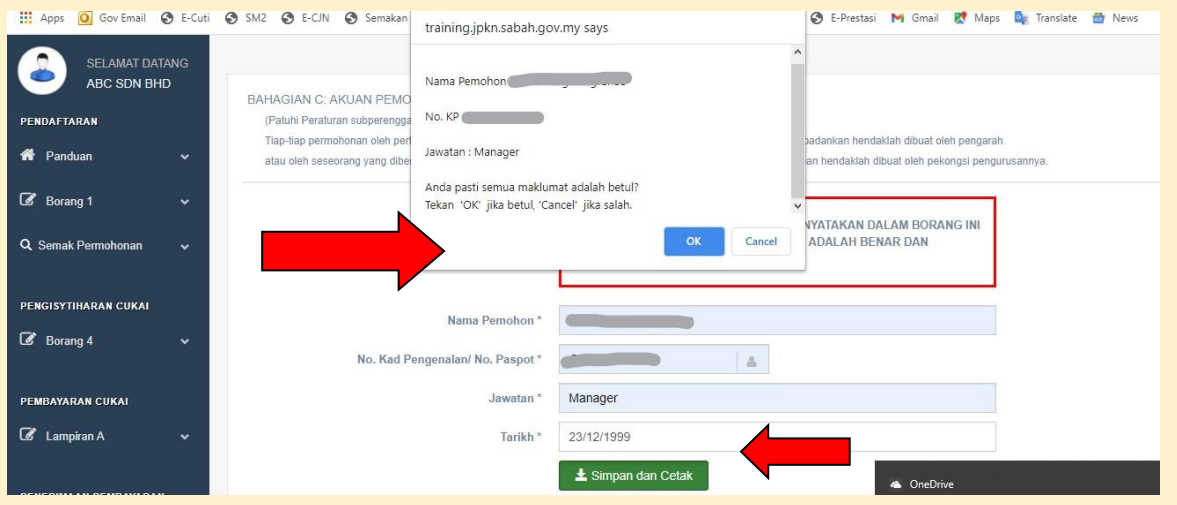

- Pemohon adalah diwajibkan untuk klik pada kotak yang disediakan bagi mengisytiharkan bahawa borang yang diisi adalah benar dan lengkap.
- **"Pop Up Box"** akan muncul dan maklumat pemohon akan dipaparkan. Sila klik **"OK"** jika betul, **"Cancel"** sekiranya ingin membuat pembetulan.
- Kemudian tekan **"Simpan dan Cetak".** Anda kemudiaannya akan dibawa ke satu halaman baharu yang akan memaparkan Borang 1 yang telah lengkap diisi. Sila pastikan segala maklumat yang dipaparkan adalah tepat dan benar.
- Paparan penuh Borang 1 adalah seperti berikut:

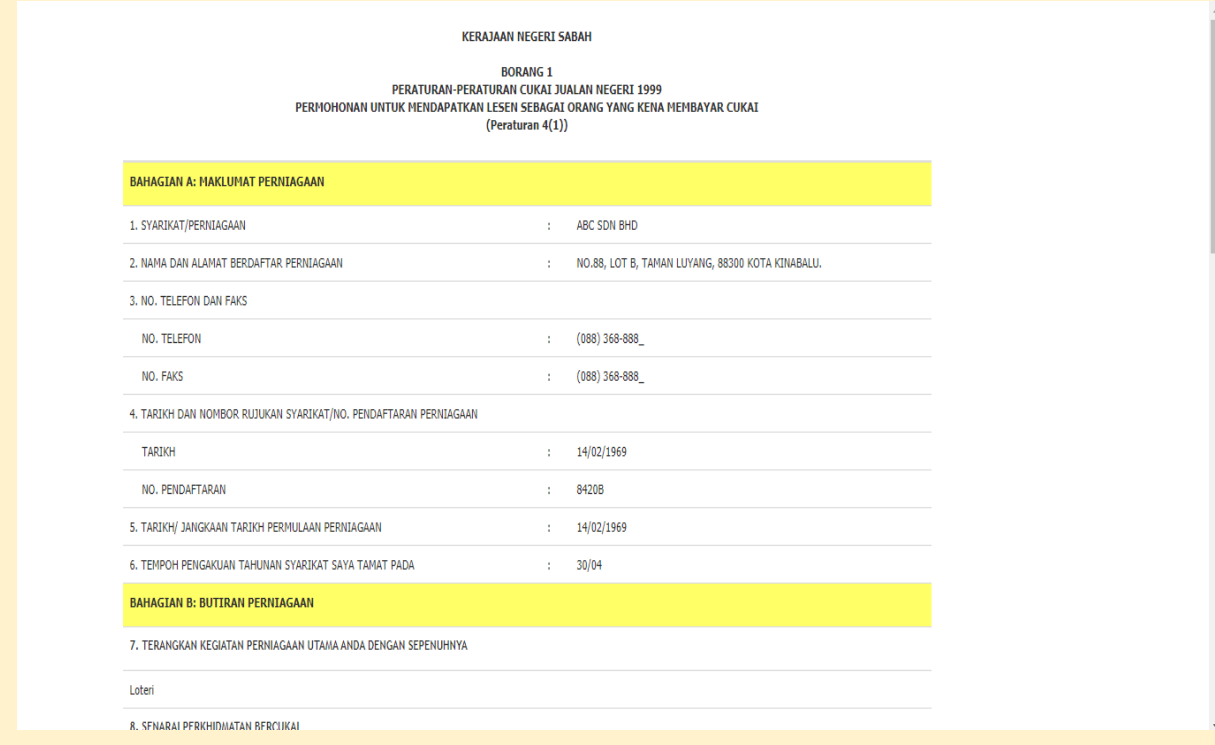

- Langkah terakhir adalah pemohon perlu klik butang **"Hantar Salinan Digital"**.
- **"Pop Up Box"** akan muncul untuk memaklumkan bahawa permohonan telah berjaya dihantar ke Pejabat Cukai Jualan Negeri. Selepas itu, klik **"OK".**

\*\*Sila cetak Borang 1 tersebut, semak semua maklumat dan turunkan tandatangan pada kotak seperti gambar di bawah. Setelah itu, borang berkenaan dan dokumen sokongan hendaklah dikemukakan kepada **Pejabat Cukai Jualan Negeri, Bahagian Kewangan dan Ekonomi, Kementerian Kewangan, Aras 5, Blok A, Pusat Pentadbiran Negeri Sabah, 88400 Kota Kinabalu, Sabah.**

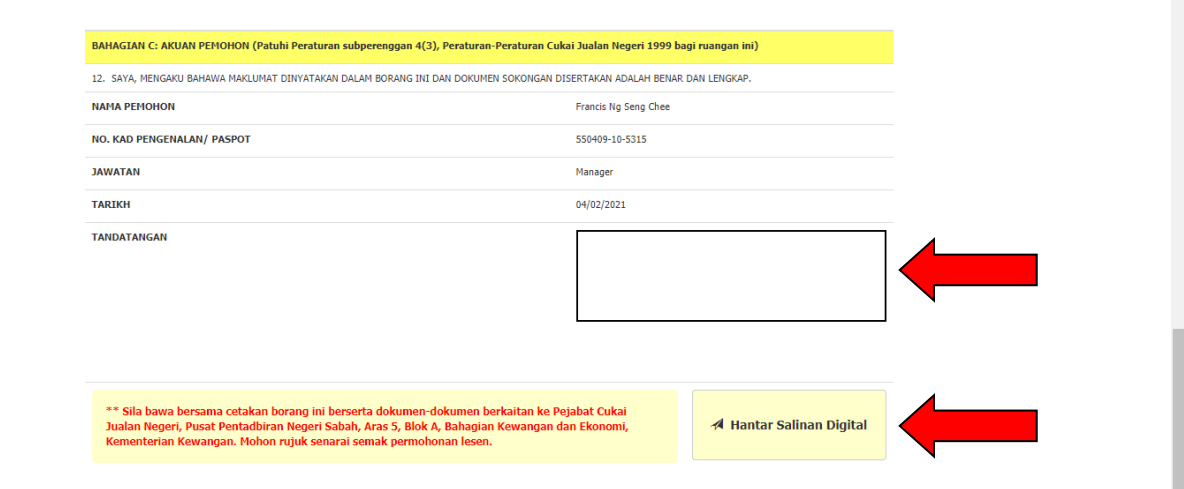

# BAHAGIAN 3: PENGISYTIHARAN CUKAI JUALAN NEGERI (BORANG 4)

• Pengisian Borang 4 ;

• Pengisian Maklumat Perincian Borang 4 (Komoditi Perikanan, Produk Petroleum dan Besi Buruk Buangan;

• Pengisian Borang 4: Tiada Penjualan

### BAHAGIAN 3: PENGISTIHARAN CUKAI JUALAN NEGERI (BORANG 4) a) Pengisian Borang 4

• Setelah log masuk ke dalam sistem eCJN, anda boleh terus membuat pengisytiharan Cukai Jualan Negeri melalui Borang 4. Sila pilih **Bulan** dan **Tahun**, kemudian klik pada ikon yang tertera pada Borang 4 untuk meneruskan proses pengisytiharan cukai seperti berikut:

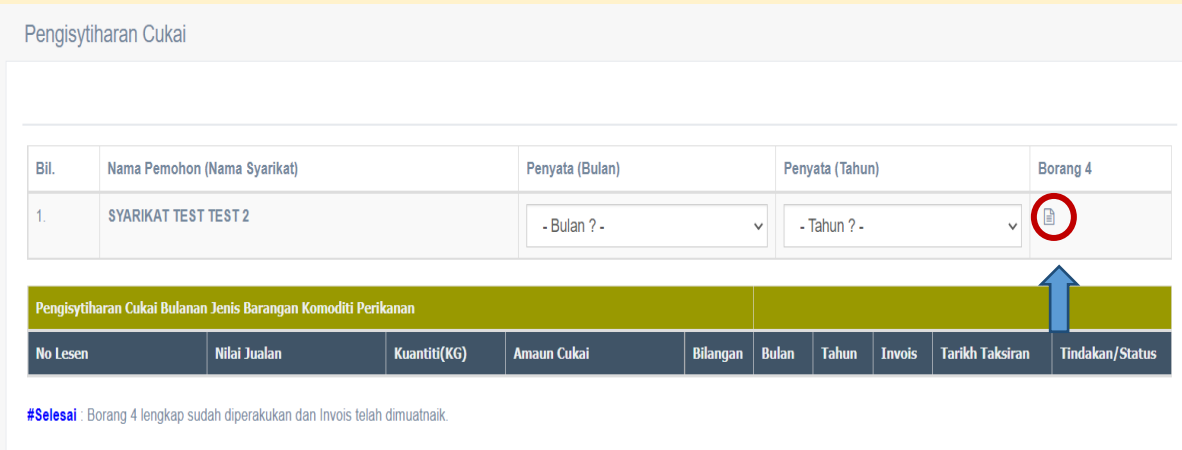

• Setelah itu, pembayar cukai akan dibawa ke paparan penuh Borang 4 seperti di bawah. Sila pastikan maklumat seperti tempoh kena bayar cukai, kuantiti dan amaun Cukai Jualan Negeri yang kena dibayar diisi dengan tepat.

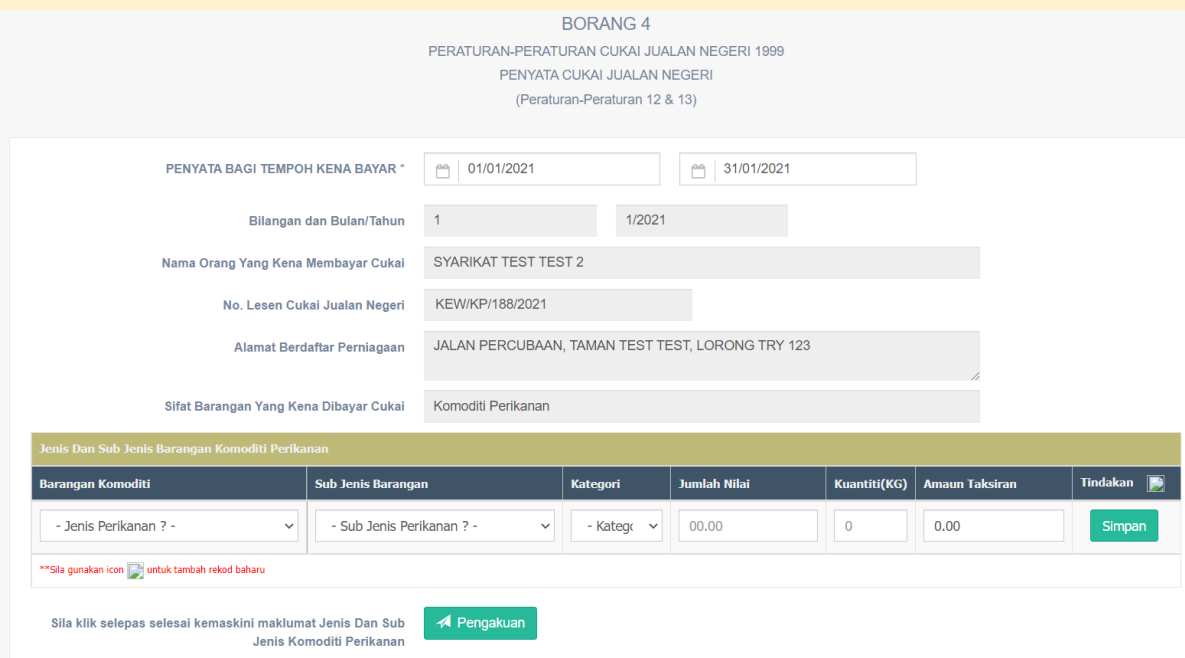

- Sistem eCJN akan mengira amaun cukai yang kena dibayar secara automatik.
- Seterusnya, pembayar cukai perlu isi nama orang yang membuat perakuan dan klik pada bahagian kotak kecil **"Pengakuan"** dan klik butang **"Hantar".**

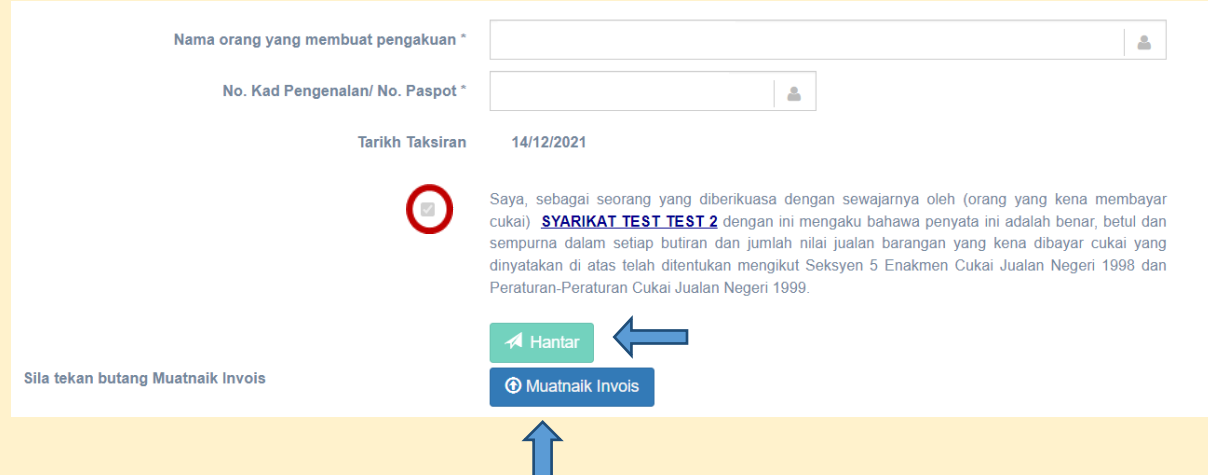

• Setelah klik butang **"Hantar"**, anda boleh memuat naik salinan invois dalam format PDF. Sila ambil maklum bahawa hanya 1 dokumen sahaja boleh dimuat naik. Dengan demikian, bagi yang mempunyai salinan invois lebih dari 1 keping, sila cantumkan semua invois ke dalam satu dokumen PDF sahaja.

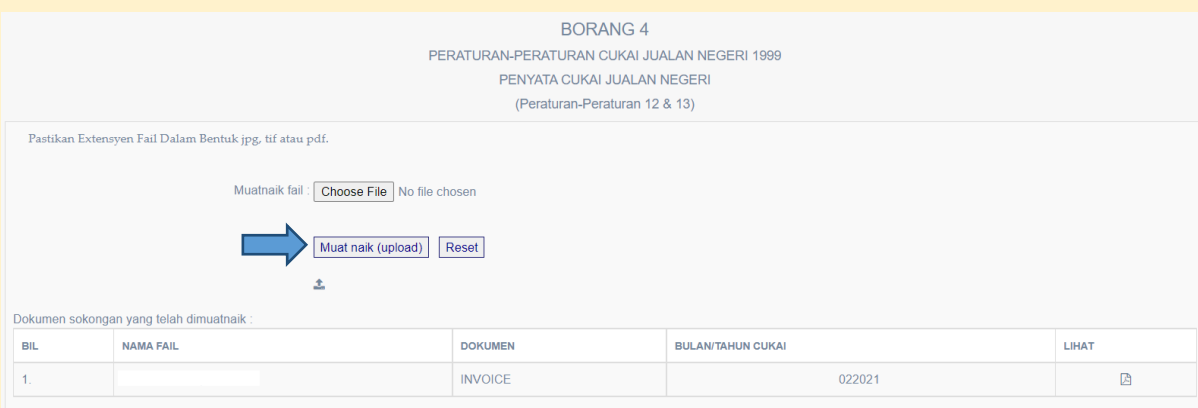

### BAHAGIAN 3: PENGISTIHARAN CUKAI JUALAN NEGERI (BORANG 4) b) Pengisian Maklumat Perincian Borang 4 (Komoditi Perikanan)

• Setelah log masuk ke dalam sistem eCJN, anda boleh terus membuat pengisytiharan Cukai Jualan Negeri melalui Borang 4. Sila pilih **Bulan** dan **Tahun**, kemudian klik pada ikon dalam bulatan Merah untuk meneruskan proses pengisytiharan cukai.

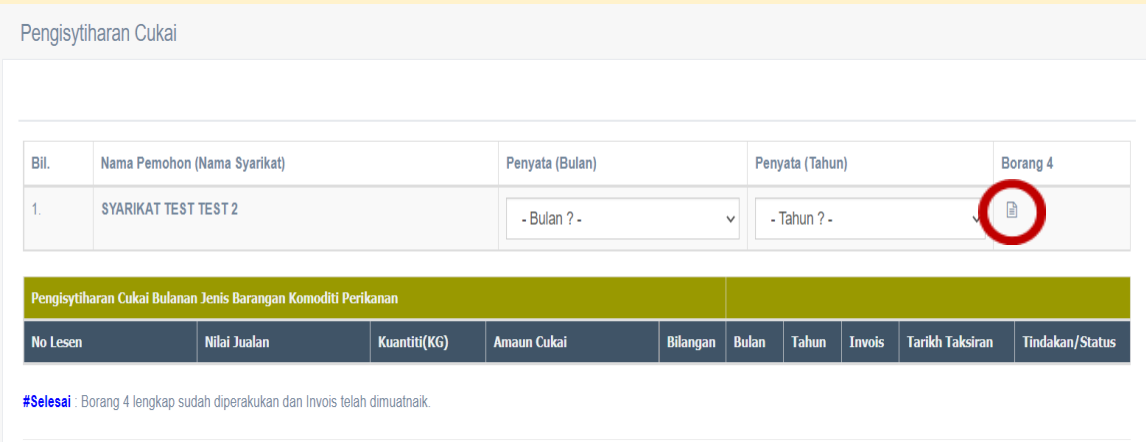

• Setelah itu, pembayar cukai akan dibawa ke paparan penuh Borang 4 seperti di bawah. Sila pilih jenis perikanan, sub jenis perikanan, kategori dan kemudian masukkan nilai dan kuantiti (nombor sahaja) barang yang kena dibayar cukai. Amaun Cukai Jualan Negeri akan dikira secara automatik oleh sistem. Dengan demikian, sila pastikan maklumat diisi dengan tepat. Sila klik butang **"Simpan".**

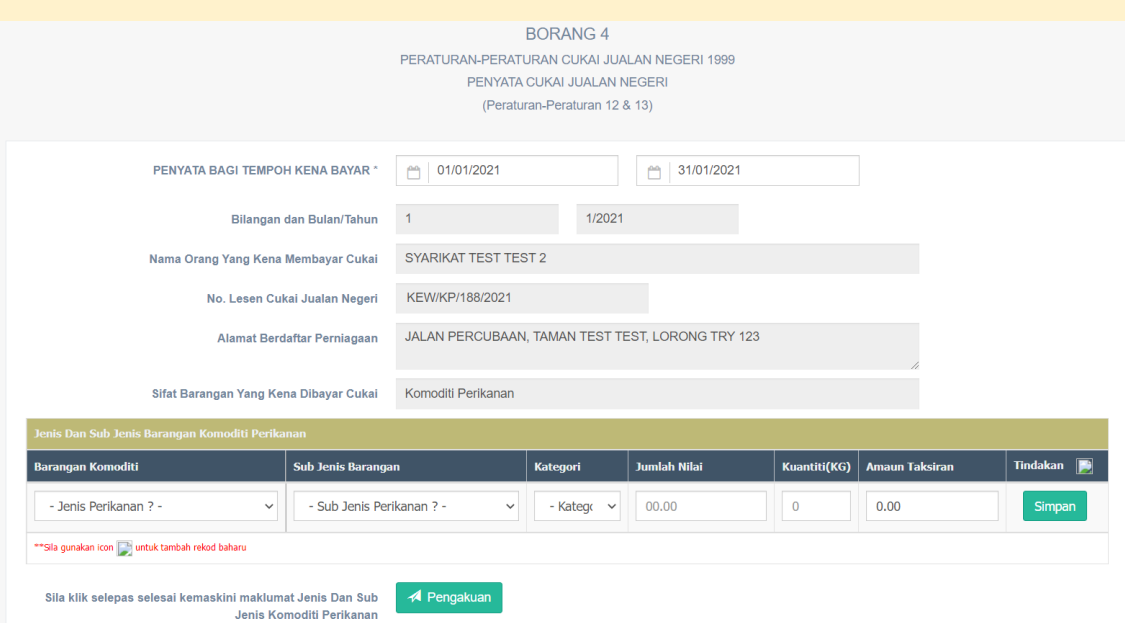

• Setelah klik butang **"Simpan"**, anda akan dapat melihat jumlah cukai yang perlu dibayar seperti berikut:

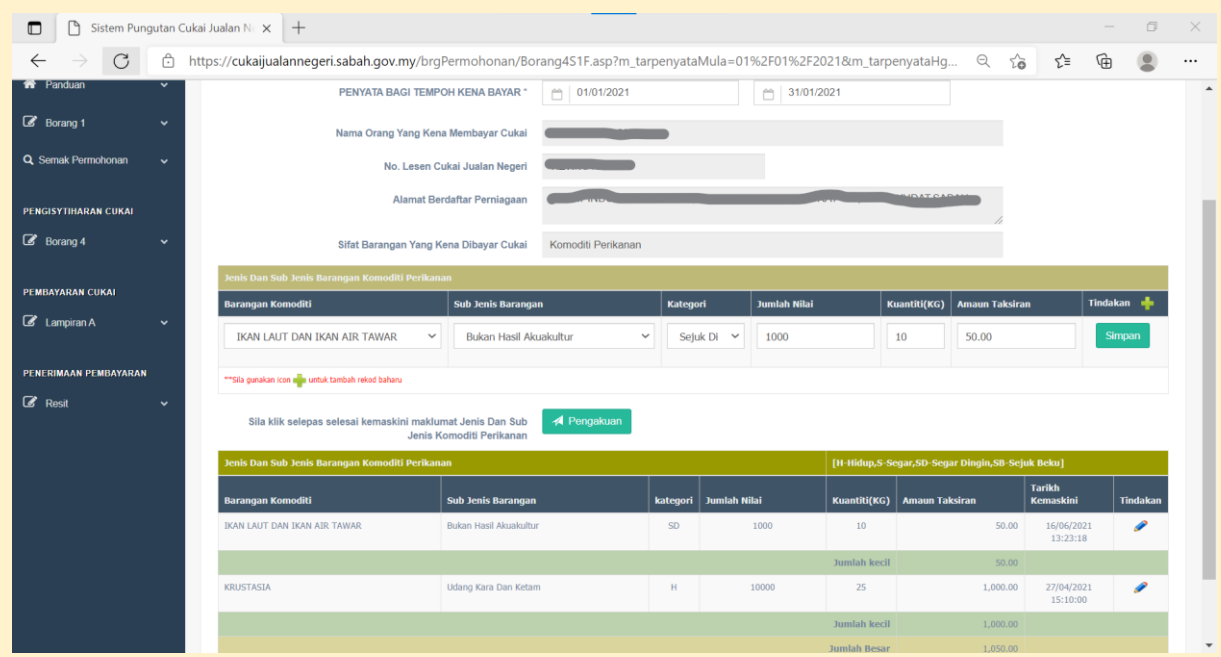

- Jika anda telah selesai membuat pengisytiharan, sila klik butang **"Pengakuan"**.
- Anda akan dibawa ke paparan seterusnya dan sila semak semua maklumat yang dipaparkan, jika teratur, boleh teruskan dan klik butang **"Hantar".** Setelah itu, anda boleh memuat naik salinan invois dalam format PDF. Sila ambil maklum bahawa hanya 1 dokumen sahaja boleh dimuat naik. Dengan demikian, bagi yang mempunyai salinan invois lebih dari 1 keping, sila cantumkan semua invois dalam satu dokumen PDF sahaja.

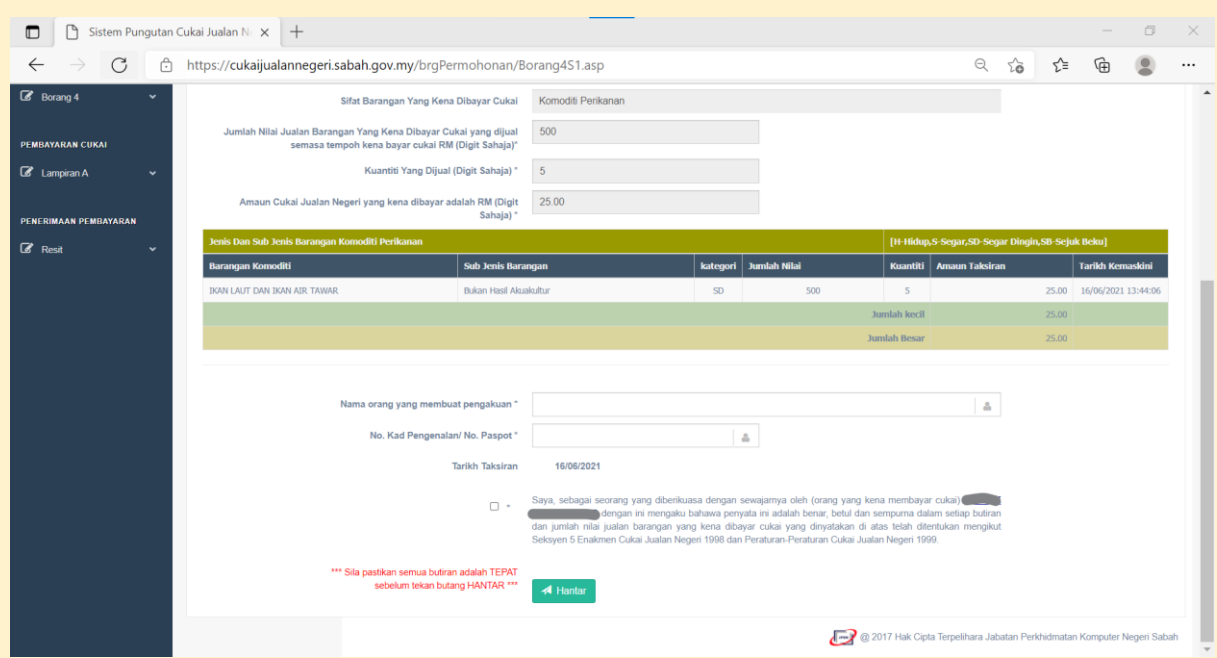

### BAHAGIAN 3: PENGISTIHARAN CUKAI JUALAN NEGERI (BORANG 4) b) Pengisian Maklumat Perincian Borang 4 (Produk Petroleum)

• Setelah log masuk ke dalam sistem eCJN, anda boleh terus membuat pengisytiharan Cukai Jualan Negeri iaitu Borang 4. Sila pilih **Bulan** dan **Tahun**, kemudian klik pada ikon dalam bulatan Merah untuk meneruskan proses pengisytiharan cukai.

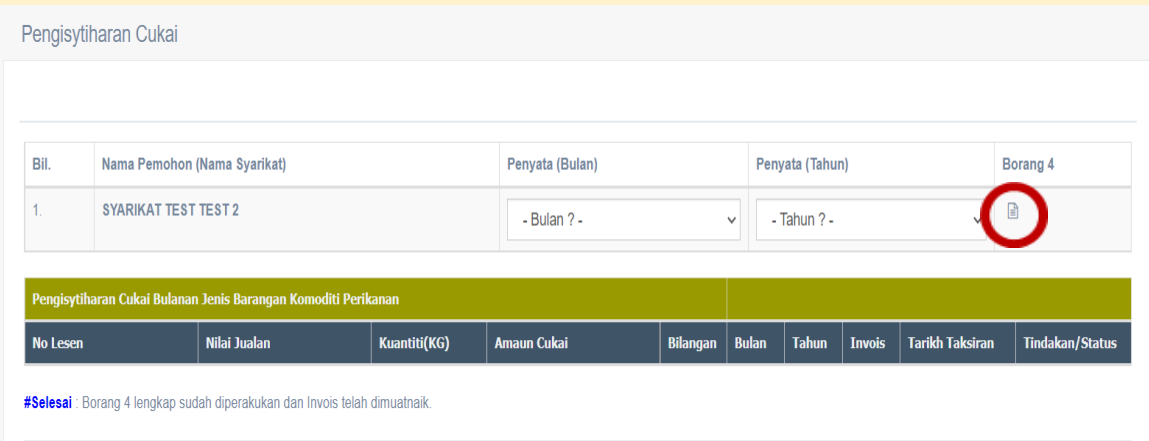

• Setelah itu, pembayar cukai akan dibawa ke paparan penuh Borang 4 seperti di bawah. Sila pilih jenis produk, sub jenis produk dan kemudian isikan semua butiran yang diperlukan. Amaun Cukai Jualan Negeri akan dikira secara automatik oleh sistem. Dengan demikian, sila pastikan maklumat diisi dengan tepat. Sila klik butang **"Simpan".**

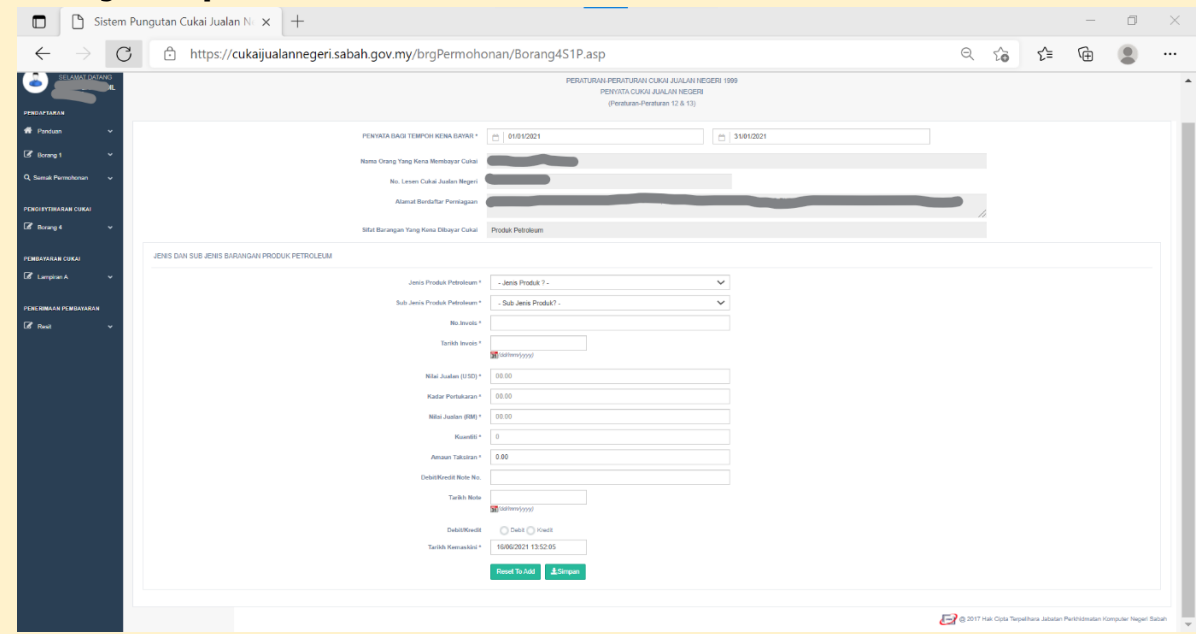

• Setelah klik butang **"Simpan"**, anda akan dapat melihat jumlah cukai yang perlu dibayar seperti berikut:

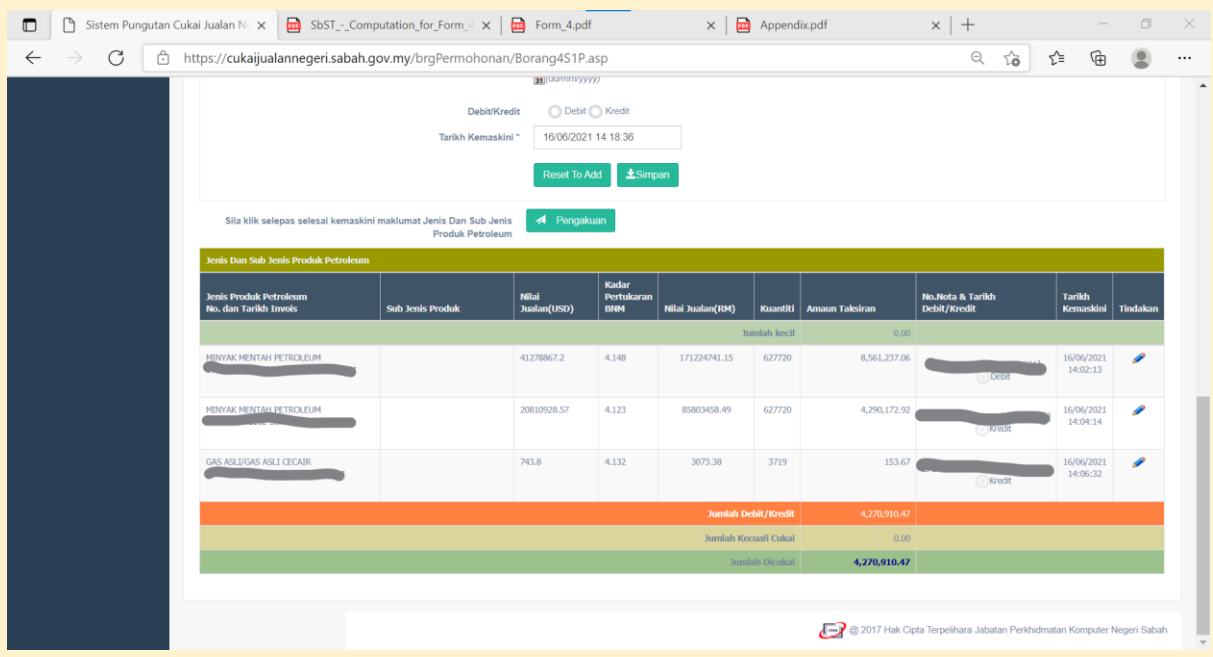

- Jika anda telah selesai membuat pengisytiharan, sila klik butang **"Pengakuan"**.
- Anda akan dibawa ke paparan seterusnya dan sila semak semua maklumat yang dipaparkan, jika teratur, boleh teruskan dan klik butang **"Hantar".** Setelah itu, anda boleh memuat naik salinan invois dalam format PDF. Sila maklum bahawa hanya 1 dokumen sahaja boleh dimuat naik. Dengan demikian, bagi yang mempunyai salinan invois lebih dari 1 keping, sila cantumkan semua invois dalam satu dokumen PDF sahaja.

# BAHAGIAN 3: PENGISTIHARAN CUKAI JUALAN NEGERI (BORANG 4) c) Pengisian Maklumat Perincian Borang 4 (Besi Buruk Buangan Dibawa Keluar dari Sabah)

• Setelah log masuk ke dalam sistem eCJN, anda boleh terus membuat pengisytiharan Cukai Jualan Negeri melalui Borang 4. Sila pilih **Bulan** dan **Tahun**, kemudian klik pada ikon dalam bulatan Merah seperti di bawah untuk meneruskan proses pengisytiharan cukai. Sila ambil maklum bahawa penentuan tempoh kena bayar cukai adalah berdasarkan tarikh invois anda.

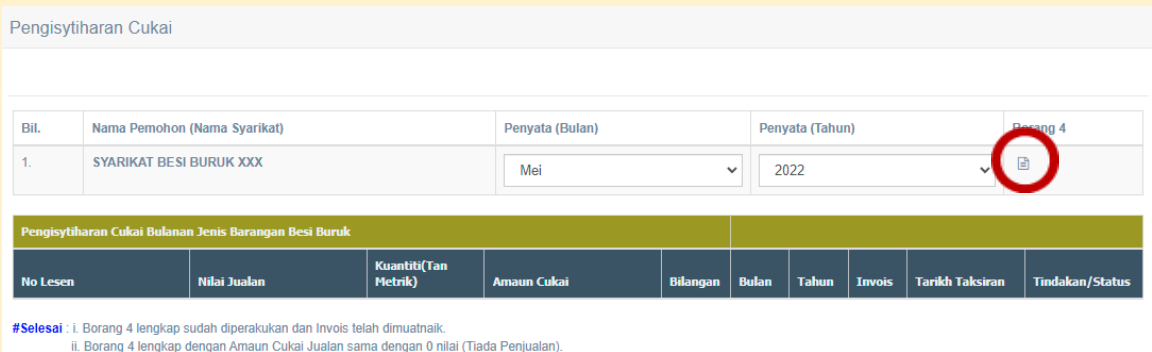

• Setelah itu, pembayar cukai akan dibawa ke paparan penuh Borang 4 seperti di bawah. Sila pilih jenis besi buruk buangan berdasarkan HS Code dan kemudian masukkan nilai jualan dan kuantiti (nombor sahaja) barang yang kena dibayar cukai. Amaun Cukai Jualan Negeri akan dikira secara automatik oleh sistem. Justeru, sila pastikan maklumat diisi dengan tepat. Sila klik butang **"Simpan".**

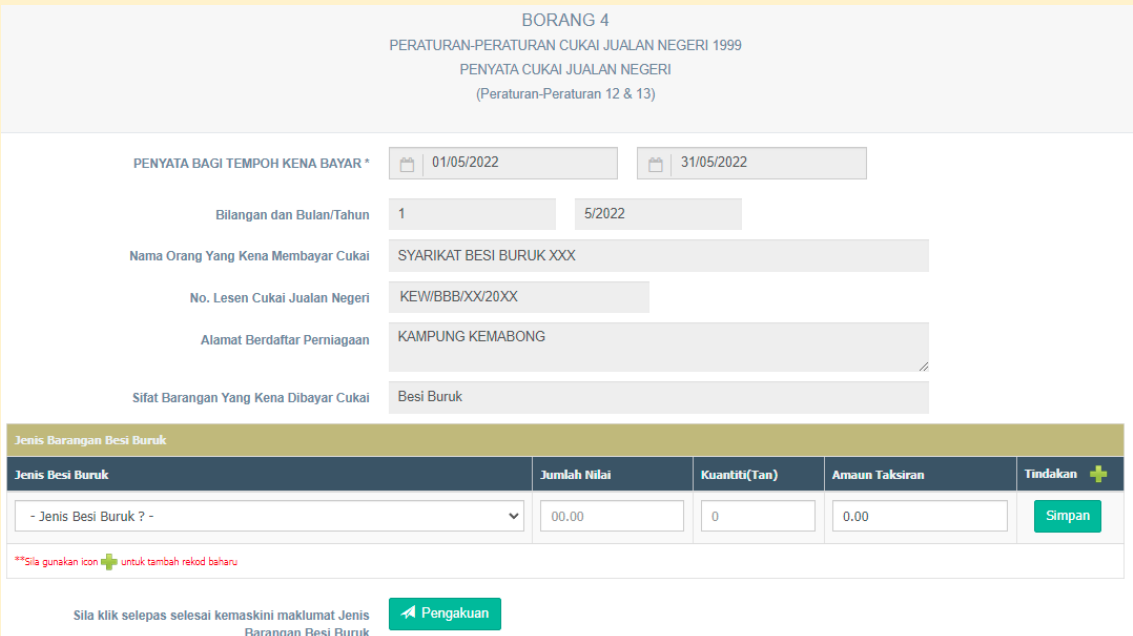

• Setelah klik butang **"Simpan"**, anda akan dapat melihat jumlah cukai yang perlu dibayar seperti berikut:

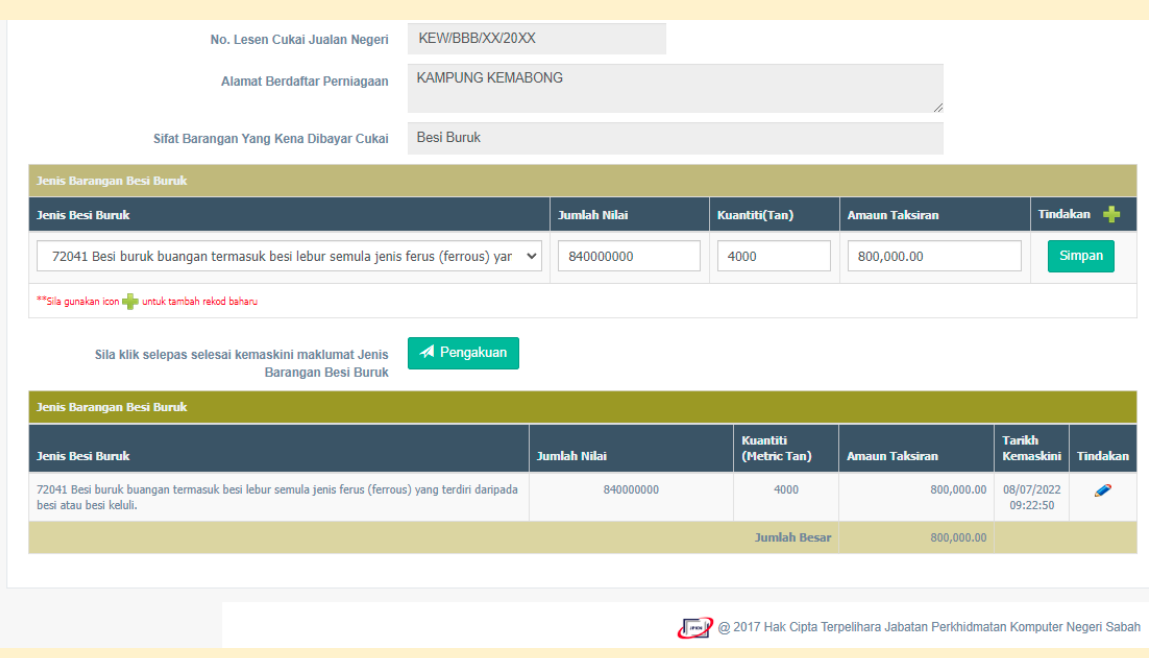

- Jika anda telah selesai membuat pengisytiharan, sila klik butang **"Pengakuan"**.
- Anda akan dibawa ke paparan seterusnya dan sila semak semua maklumat yang dipaparkan, jika teratur, boleh teruskan dan klik butang **"Hantar".**

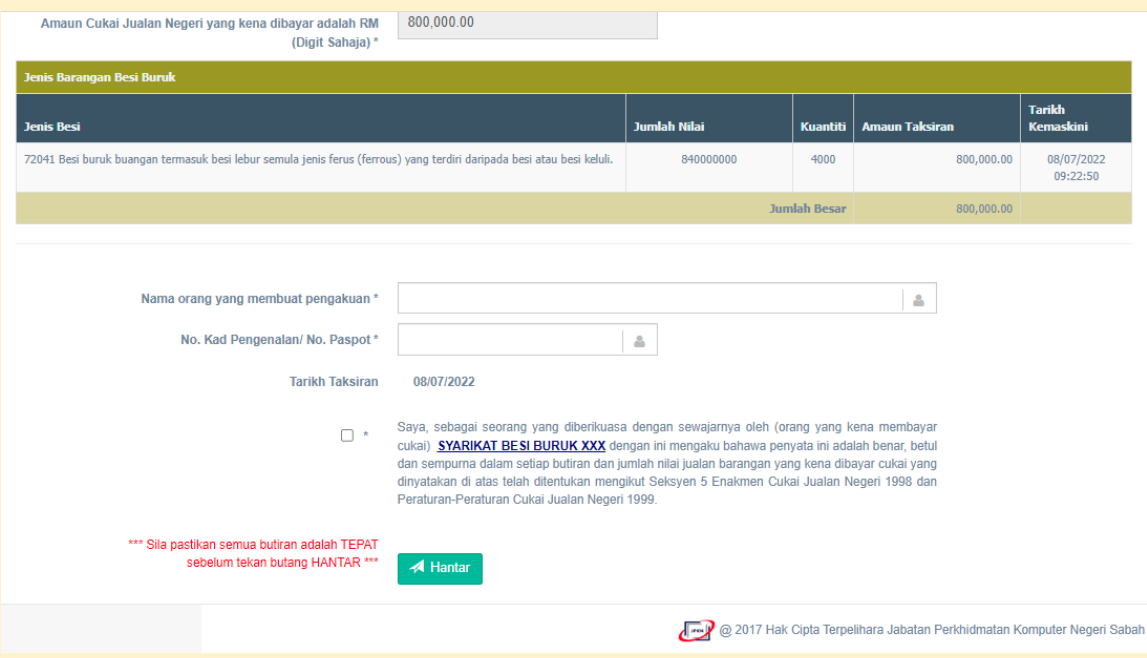

• Setelah menekan butang **"Hantar"**, anda boleh memuat naik salinan invois dalam format PDF dengan menekan **"Muatnaik Invois"**.

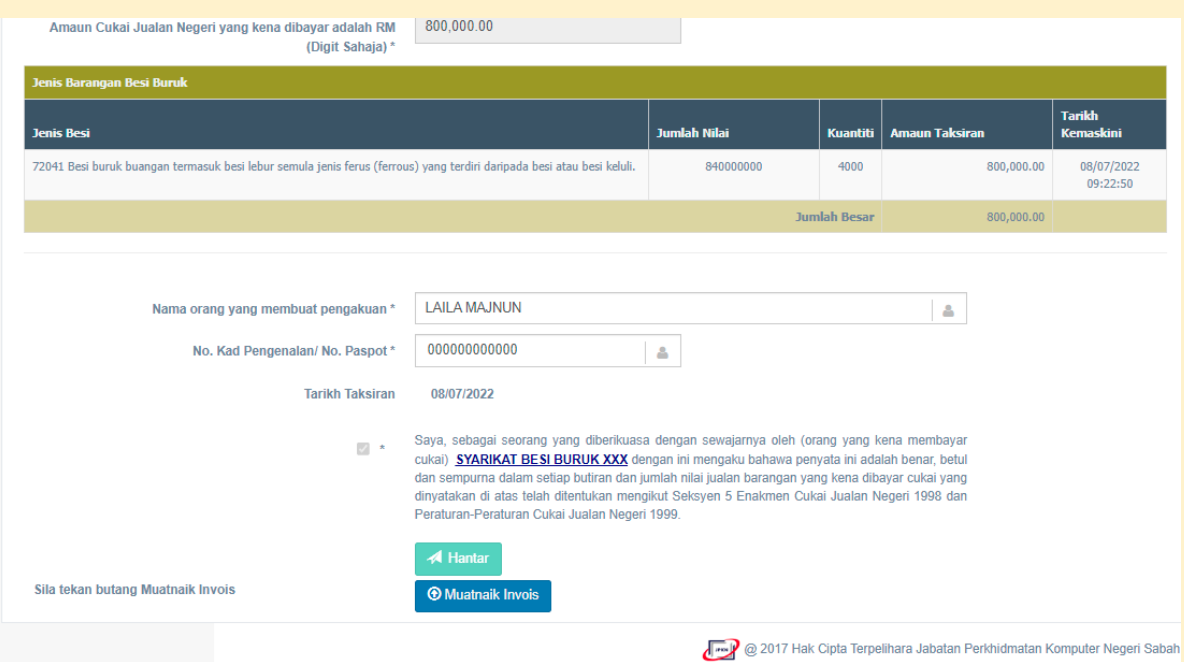

• Anda akan dibawa ke paparan seterusnya. Sila tekan **"Choose File"** untuk memilih invois yang ingin dimuat naik. Seterusnya, anda perlu menekan **"Muat naik (upload)"** bagi membolehkan invois tersebut dimuat naik ke dalam sistem ini. Sila ambil maklum bahawa hanya 1 dokumen sahaja boleh dimuat naik. Dengan demikian, bagi yang mempunyai salinan invois lebih dari 1 keping, sila cantumkan semua invois ke dalam satu dokumen PDF sahaja.

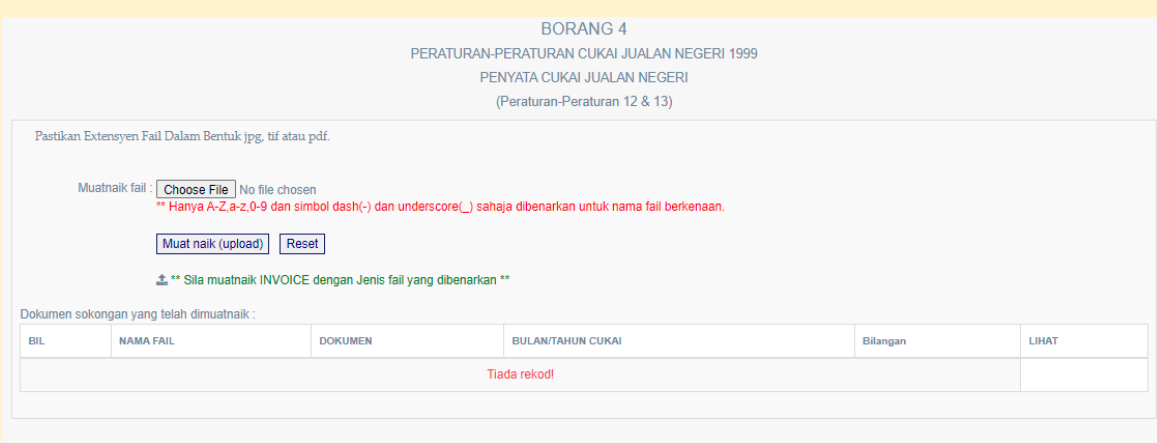

### BAHAGIAN 3: PENGISTIHARAN CUKAI JUALAN NEGERI (BORANG 4) e) Pengisian Borang 4 - Tiada Penjualan

• Bagi mana-mana syarikat yang tidak mempunyai penjualan dalam suatu tempoh kena bayar cukai, anda masih perlu membuat pengisytiharan melalui Borang 4 pada setiap penghujung tempoh kena bayar cukai dengan menekan **"Borang 4 (Tiada Penjualan)".**

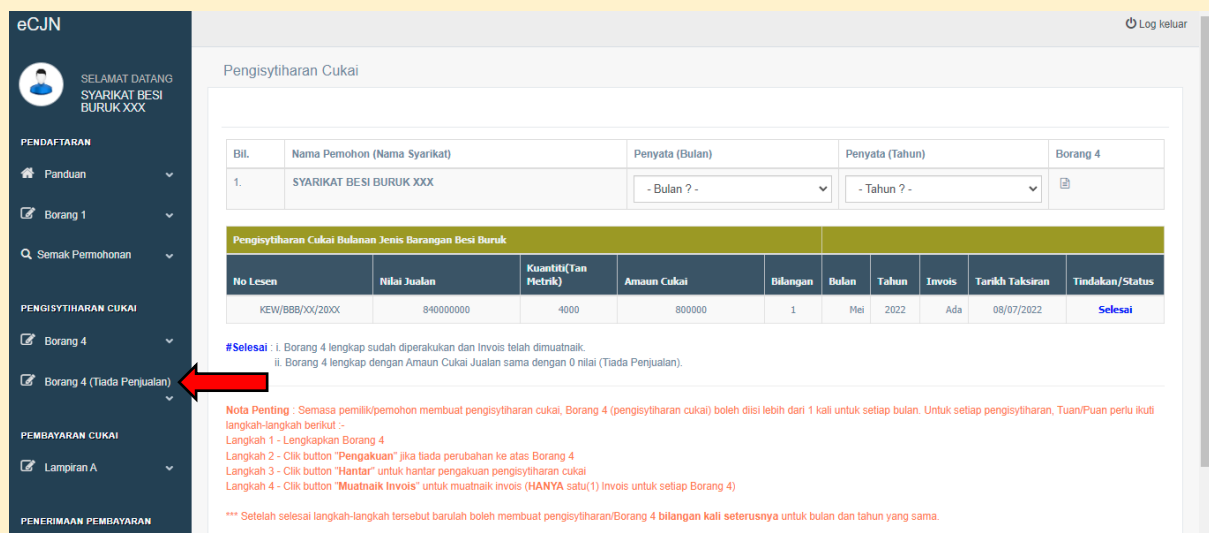

• Setelah itu, pembayar cukai akan dibawa ke paparan penuh Borang 4 (Tiada Penjualan) seperti di bawah. Sila pilih **Bulan** dan **Tahun**, kemudian klik pada ikon dalam bulatan Merah untuk meneruskan proses pengisytiharan cukai.

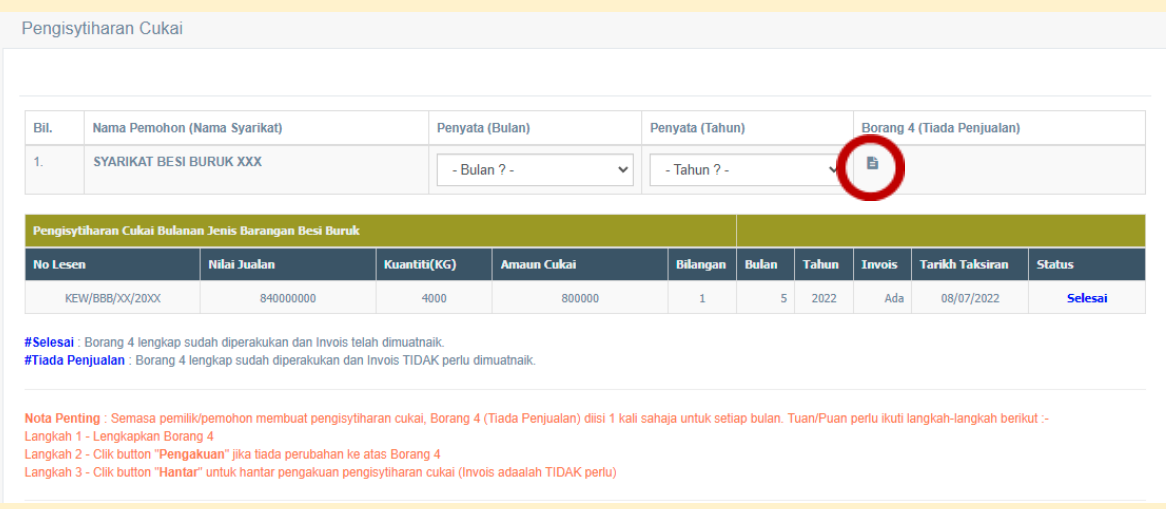

• Setelah lengkap mengisi Borang 4 (Tiada Penjualan), sila klik butang **"Hantar".**  Setelah itu, proses pengisytiharan selesai. Anda tidak perlu memuat naik sebarang invois untuk situasi tiada penjualan.

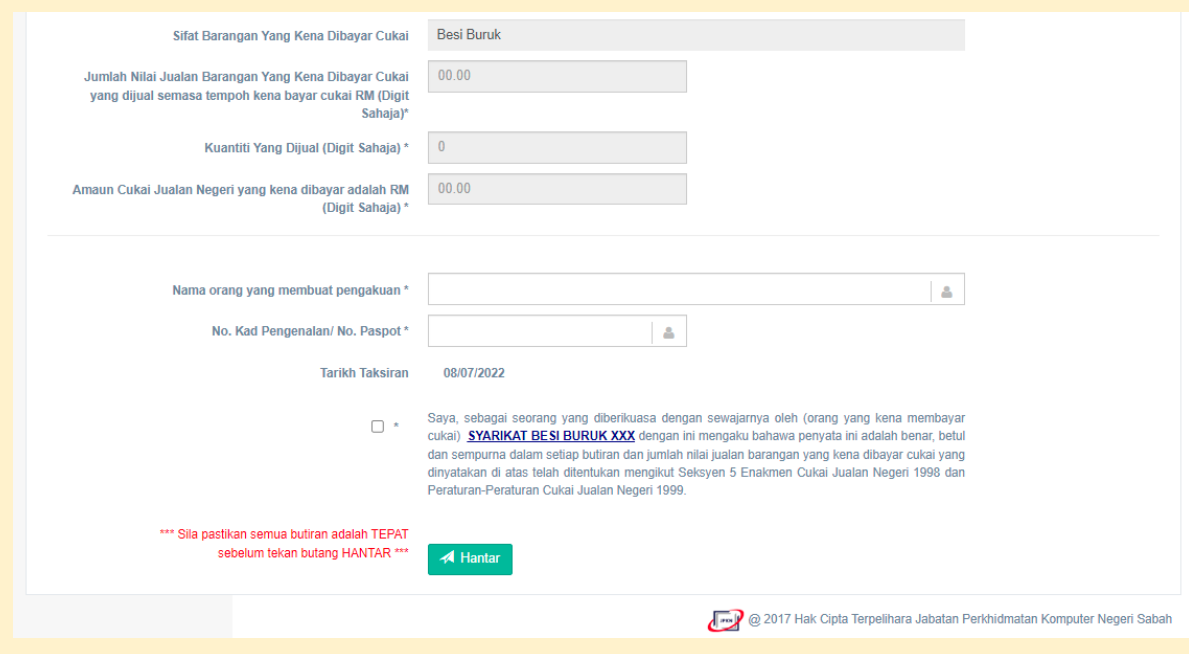

• Sila maklum bahawa sekiranya didapati pihak syarikat mengemukakan penyata yang tidak betul atau dengan sengaja mengelak cukai dengan cara-cara tertentu, orang kena bayar cukai tersebut boleh diambil tindakan selaras peruntukan dalam Enakmen Cukai Jualan Negeri 1998.

# BAHAGIAN 4: PEMBAYARAN CUKAI JUALAN NEGERI (LAMPIRAN A)

## BAHAGIAN 4: PEMBAYARAN CUKAI JUALAN NEGERI (LAMPIRAN A) – Pengisian Lampiran A

- Setelah membuat bayaran secara dalam talian terus ke akaun Kerajaan Negeri melalui portal perbankan syarikat masing-masing, maklumat pembayaran perlu dikemas kini dalam Sistem eCJN bagi memudahkan rekod dan pengeluaran resit pembayaran.
- Sila klik pada butang Lampiran A

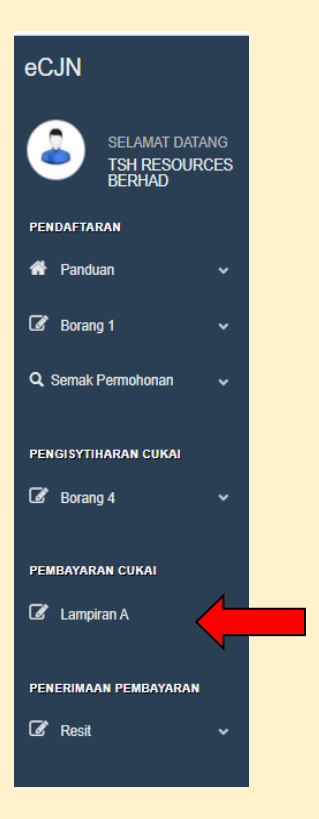

• Paparan seperti berikut akan tertera. Kemudian, sila tekan Lampiran A

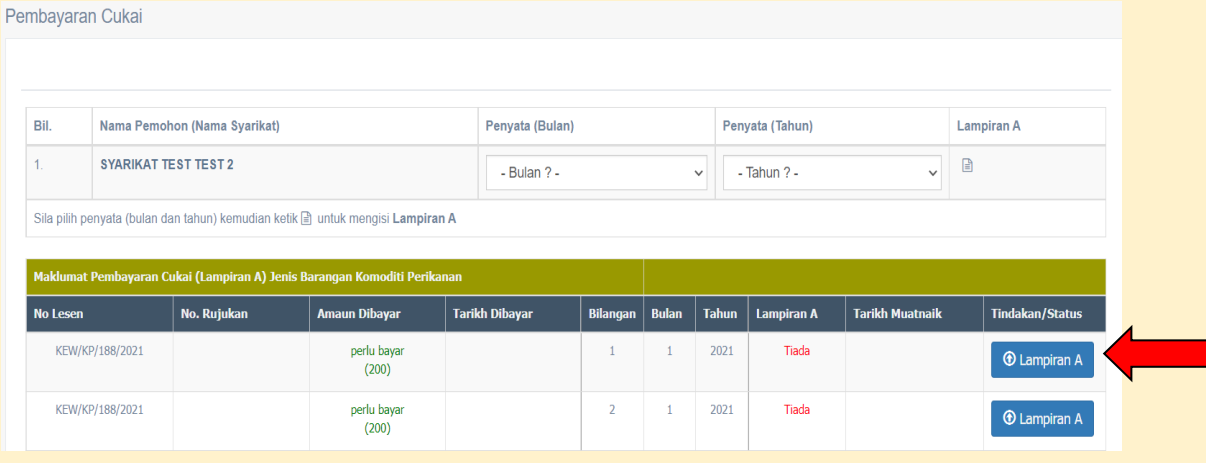

- Setelah itu, pembayar cukai akan dibawa ke paparan penuh borang Lampiran A. Sila isi dan lengkapkan butiran pembayaran. Kemudian klik pada kotak pengakuan dan isikan nama pegawai dan nama syarikat yang tertera di lampiran tersebut.
- Kemudian klik butang **"Simpan".** Setelah itu klik butang **"Muatnaik dokumen"** untuk memuat naik salinan slip pembayaran bank anda. Sila pastikan ia dalam format PDF. Hanya 1 dokumen sahaja boleh dimuat naik. Dengan demikian, bagi yang mempunyai slip pembayaran lebih dari 1 keping, sila cantumkan semua slip pembayaran dalam satu dokumen PDF sahaja.

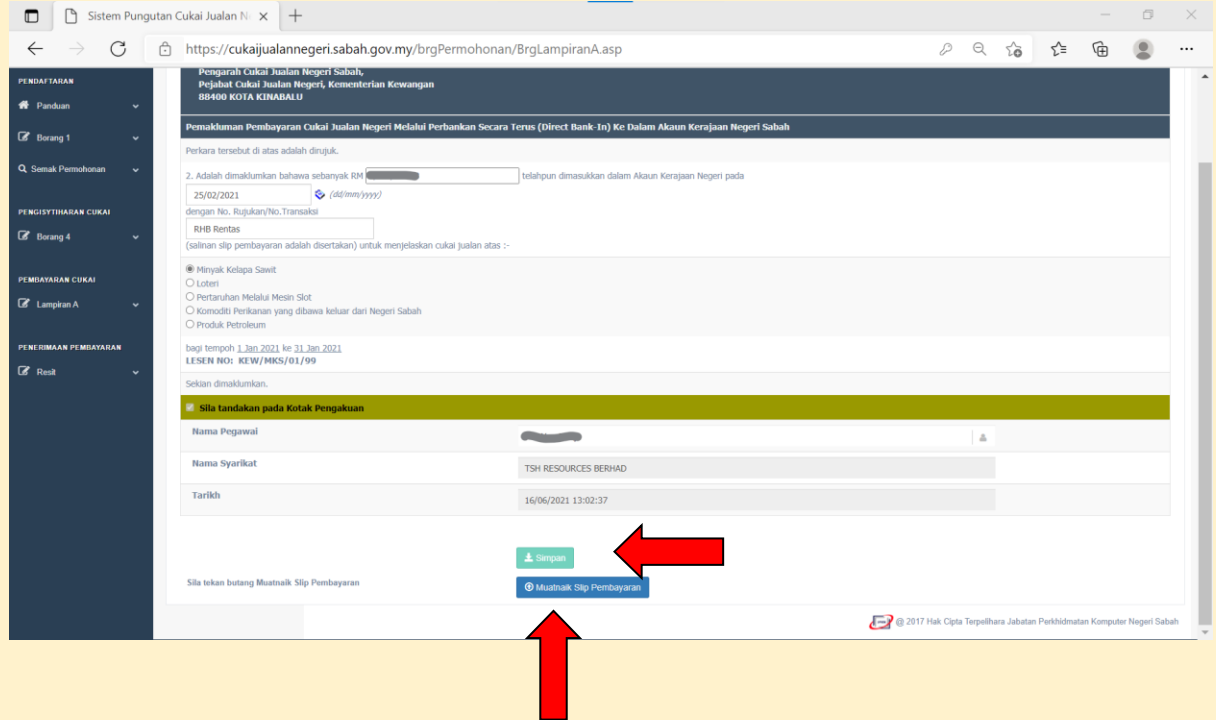

# BAHAGIAN 5: RESIT ELEKTRONIK

### BAHAGIAN 5: RESIT ELEKTRONIK

• Anda boleh mendapatkan salinan resit elektronik di bahagian Penerimaan Pembayaran. Resit ini dijana secara automatik setelah Lampiran A lengkap diisi. Sila tekan butang **"Jana Resit"**

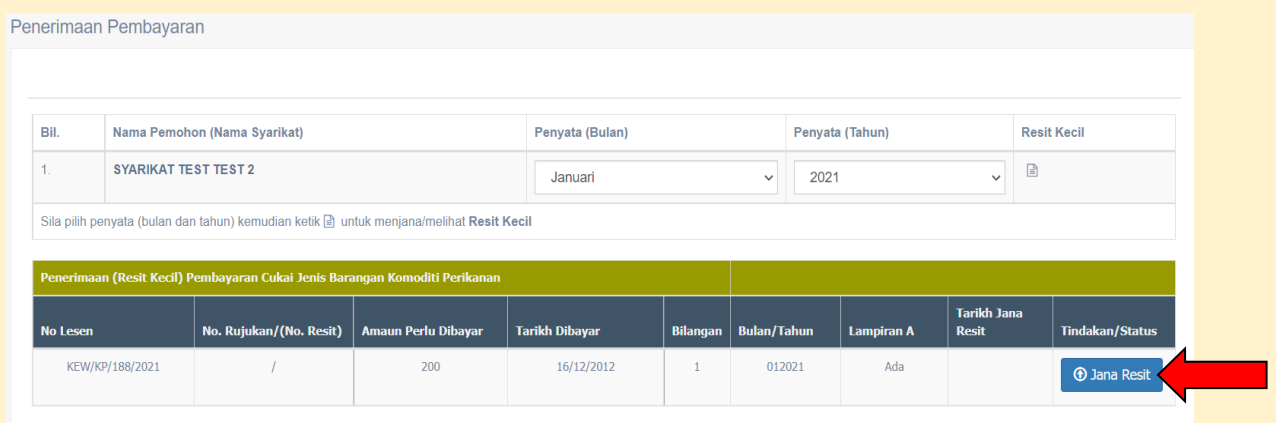

- Sila ambil maklum bahawa resit elektronik adalah untuk tujuan rujukan tuan/puan dan ia tidak menggantikan resit rasmi. Resit Rasmi Kerajaan akan dikeluarkan setelah bayaran diperakui oleh bank.
- Sila klik pada ikon dalam bulatan Merah untuk melihat resit elektronik anda

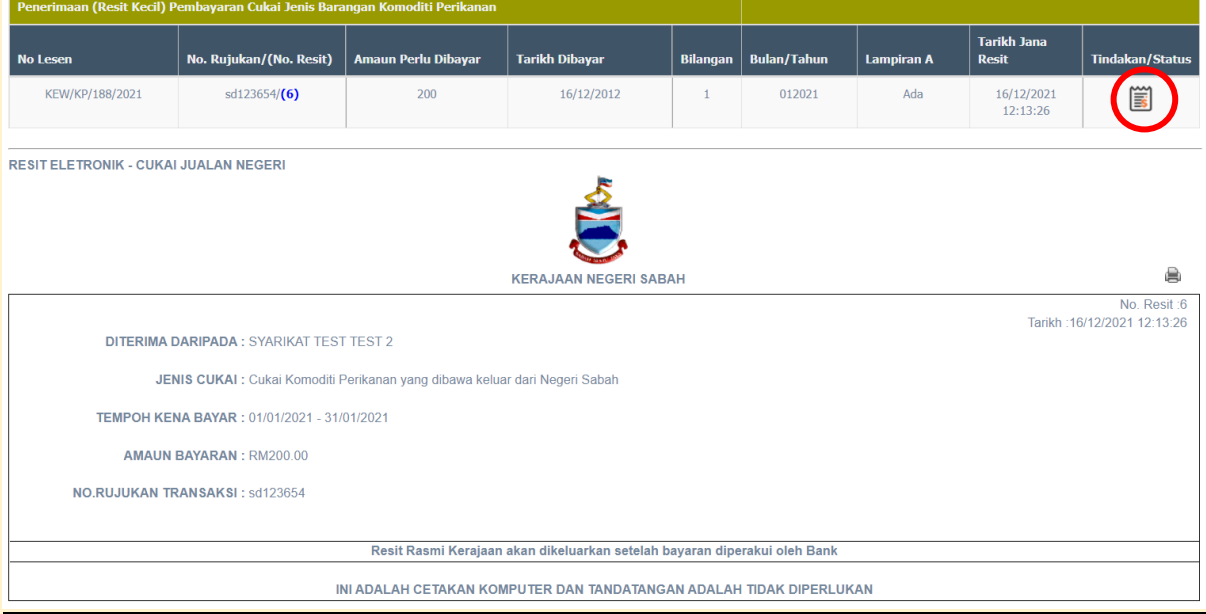

• Berikut merupakan contoh Resit Rasmi Kerajaan.

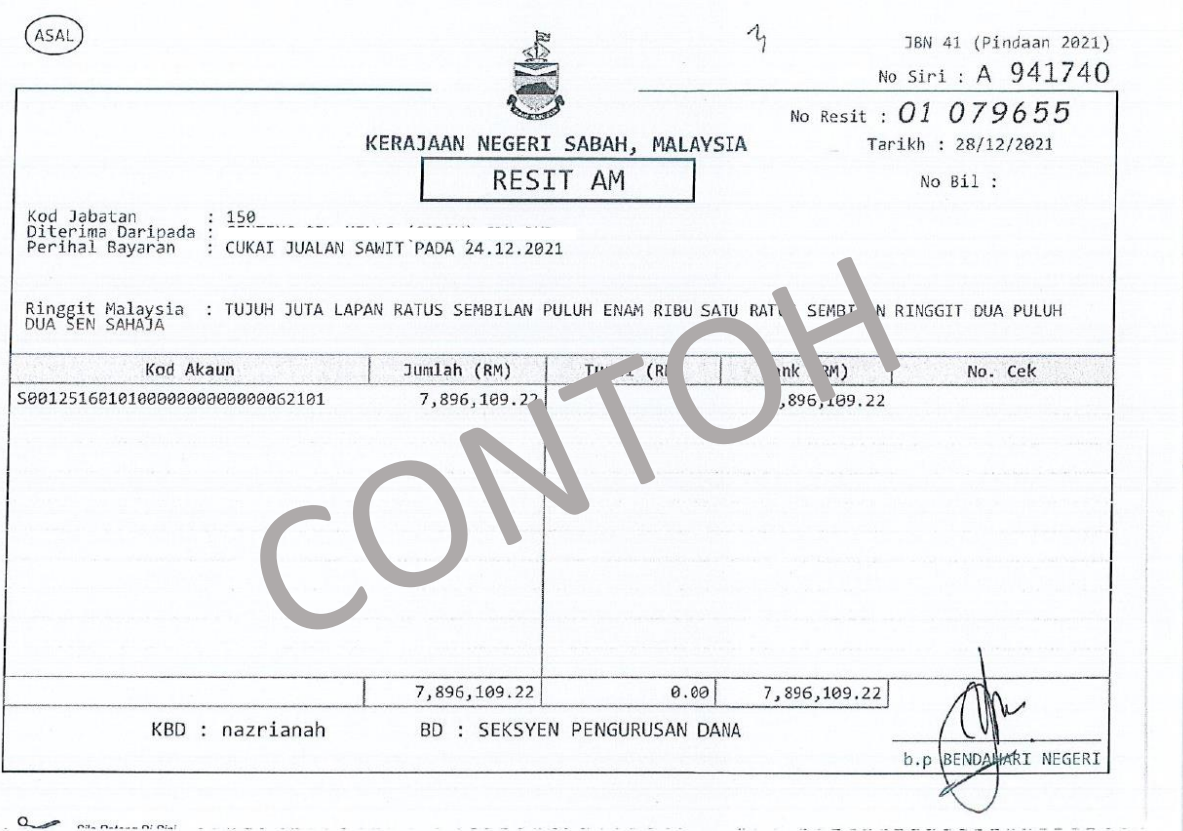

### **PENAFIAN**

Panduan ini bertujuan untuk memberi pemahaman umum tentang penggunaan sistem ECJN Cukai Jualan Negeri dan kewajipan orang yang dikenakan cukai. Ia tidak bertujuan untuk mengatasi secara komprehensif semua isu cukai yang mungkin timbul. Namun, Kementerian Kewangan Negeri Sabah telah mengambil insiatif untuk memastikan bahawa semua maklumat yang terkandung di dalam Panduan ini adalah betul. Kementerian ini tidak akan bertanggungjawab untuk sebarang kesilapan dan ketidaktepatan yang mungkin terkandung, atau sebarang kerugian kewangan atau lain-lain yang ditanggung oleh individu yang menggunakan maklumat daripada Panduan ini. Panduan ini tertakluk kepada perubahan, apabila perlu.